# MANUEL<br>C **MANUEL D'UTILISATION ET DE PARAMETRAGE D'UTILISATION ET DE PARAMETRAGE** www.absolualarme.com met à la disposition du public, via www.docalarme.com, de la documentation technique dont les références, marques et logos, sont la propriété des détenteurs respectifs

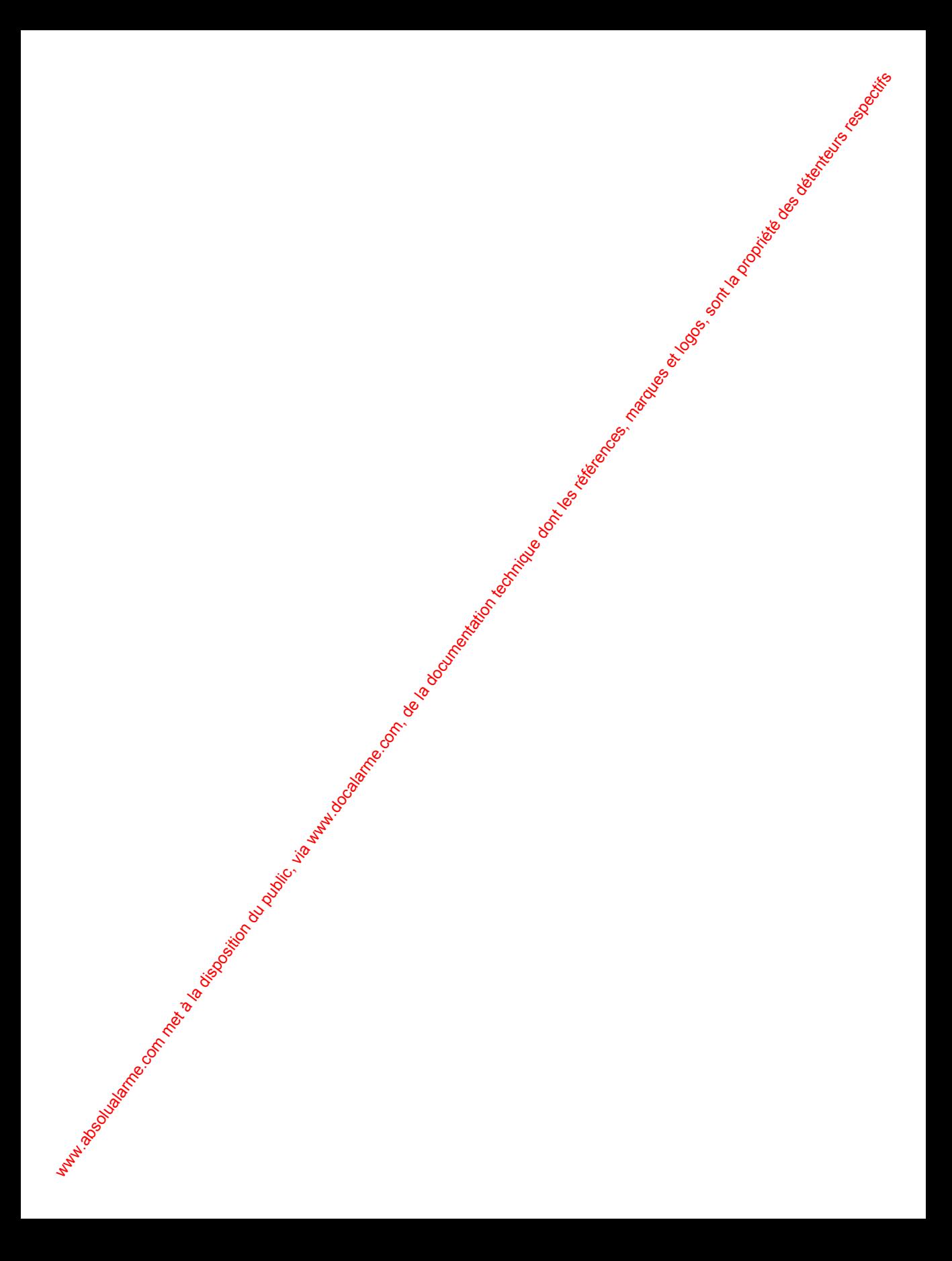

## **Contents**

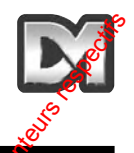

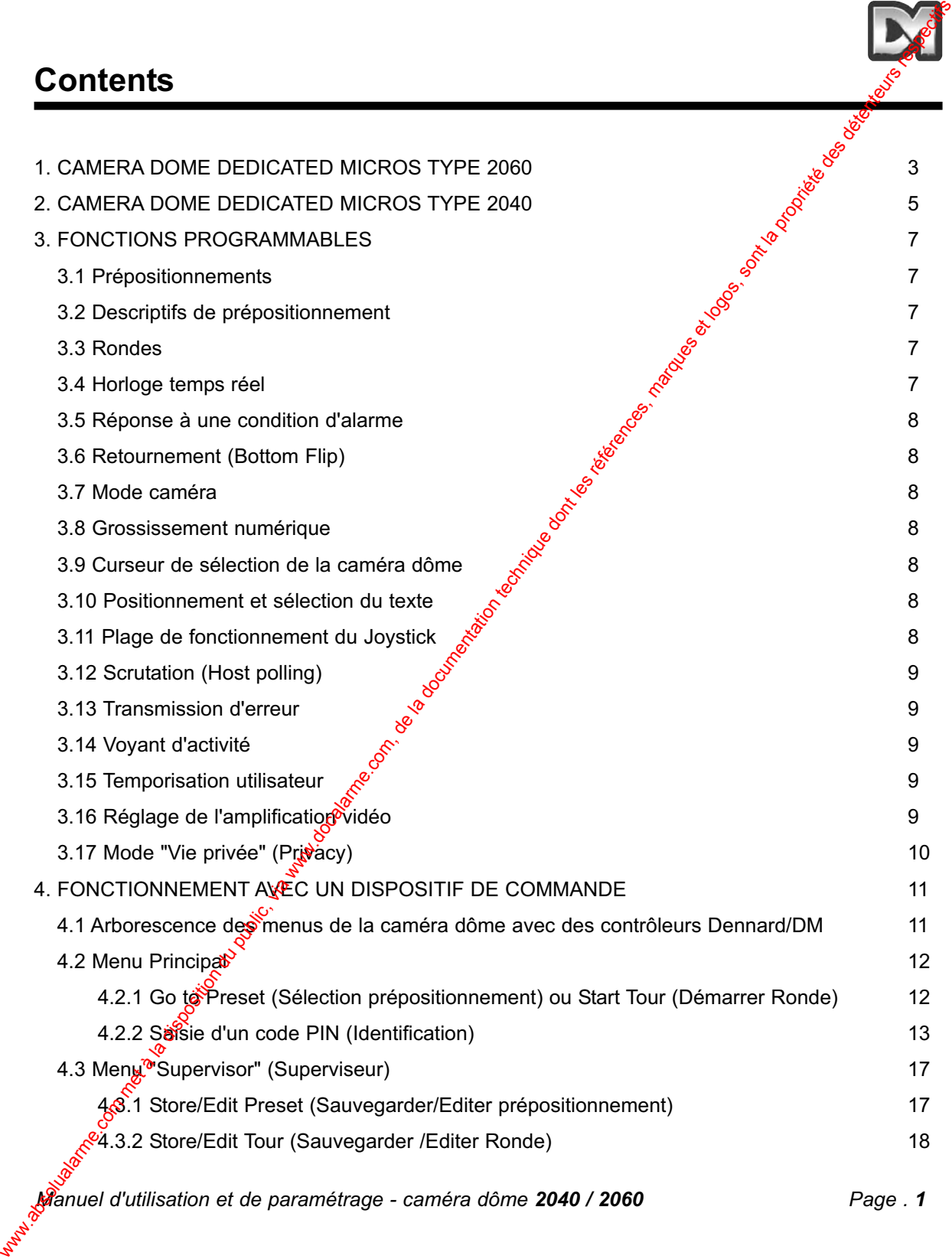

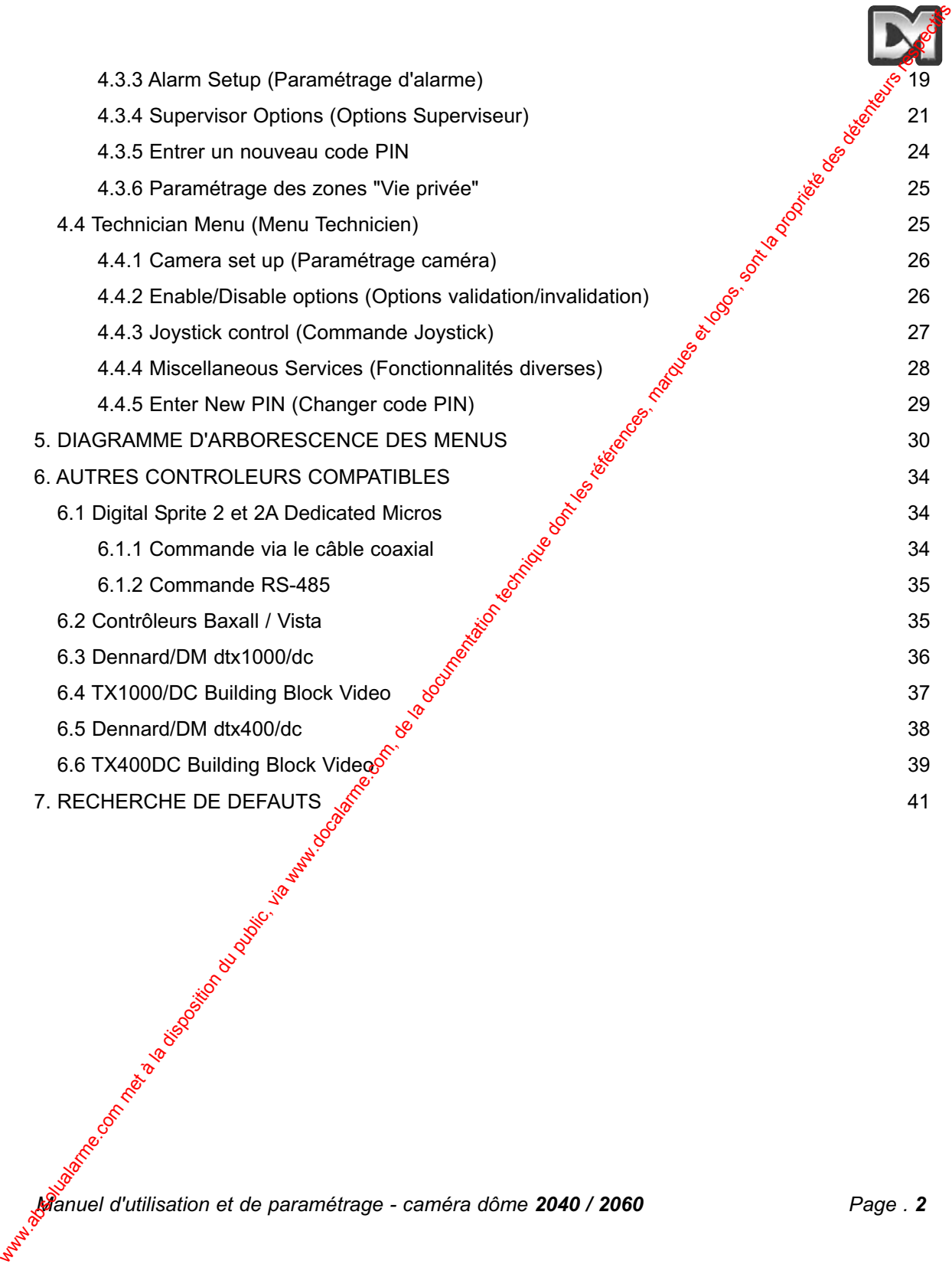

# **1. CAMERA DOME DEDICATED MICROS TYPE 2060**

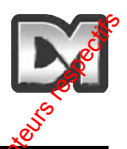

Cette caméra dôme est un équipement de précision. Elle dispose d'une large plage de vitesses variables, ainsi que d'un grand nombre d'emplacements mémoire pour les prépositionnements, les rondes et les réponses en cas d'alarme. Le module caméra permet d'effectuer des prises de vues en couleur ou en N & B (couleur uniquement sur les équipements intérieurs) et est équipé d'un objectif zoom 18:1 avec grossissement numérique x 4.

Cette caméra possède d'origine toute sorte de fonctions, qui peuvent être porsonnalisées selon des préférences spécifiques. L'accès aux dites fonctions s'effectue via un jeu de menus généré de manière interne et incrusté dans le signal vidéo si le contrôleur ne présente pas la disposition adéquate. Chaque caméra dôme est livrée avec une alimentation étanche séparée.

# **Specificaties:**  Plage de vitesse  $0,05$  à 300  $\degree$  / seconde max. (Pan et Tilt) Fidélité des mouvements 5 minutes d'arc Commande RS-485 half duplex ousimplex / 9600 Bauds OU via le câble coaxial (Up the coax) grâce au convertisseur de protocole intégré "DEN PANEL" ou "BAX **PANEL"** pour les formats Dennard/DM, BBV & DM ou Baxall. Capacité de stockage 200 prépositions, avec descriptif d'identification de 20 caractères max. 100 rondes composées d'un maximum de 16 prépositions 100 mégiõires de réponse en cas d'alarme Alimentation 24 Vea / Caméra & électronique de commande : 10 VA Chauffage et ventilation : 10 VA Dimensions  $\mathcal{P}$ Caméra dôme : Ø hémisphérique 150 mm x 230 mm hors tout Alimentation : 165 (L) x 135 (l) x 95 (h) mm Degré de protection  $\delta$  BS EN 60529 / IP66 (aucune pénétration d'eau) Poids  $\mathcal{S}^{\diamond}$  Caméra dôme : 1,7 kg + support de fixation Alimentation : 1,3 kg Configurations de montage Au plafond, suspendu, mural, en angle, anti-neige et sur plaque de faux plafond **1. CAMERA DOME DEDICATED MICROS TYPE 2060**<br>
Cette caméra done ust un équipement de précision. Elle dispose d'une large plage de <sup>Sinusses</sup><br>
torrations, ainsi que de la disposition du production du public com, de la dispo

#### **18x zoom cameramodule**

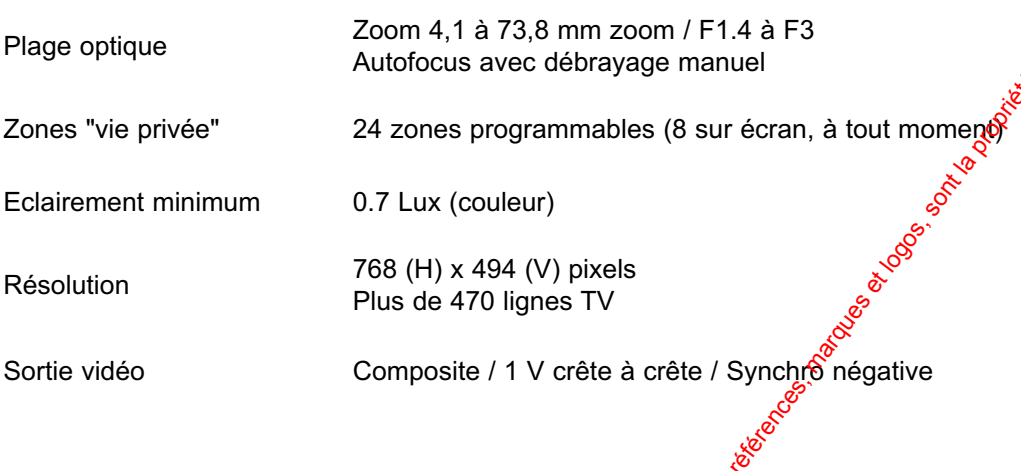

## **26x zoom cameramodule**

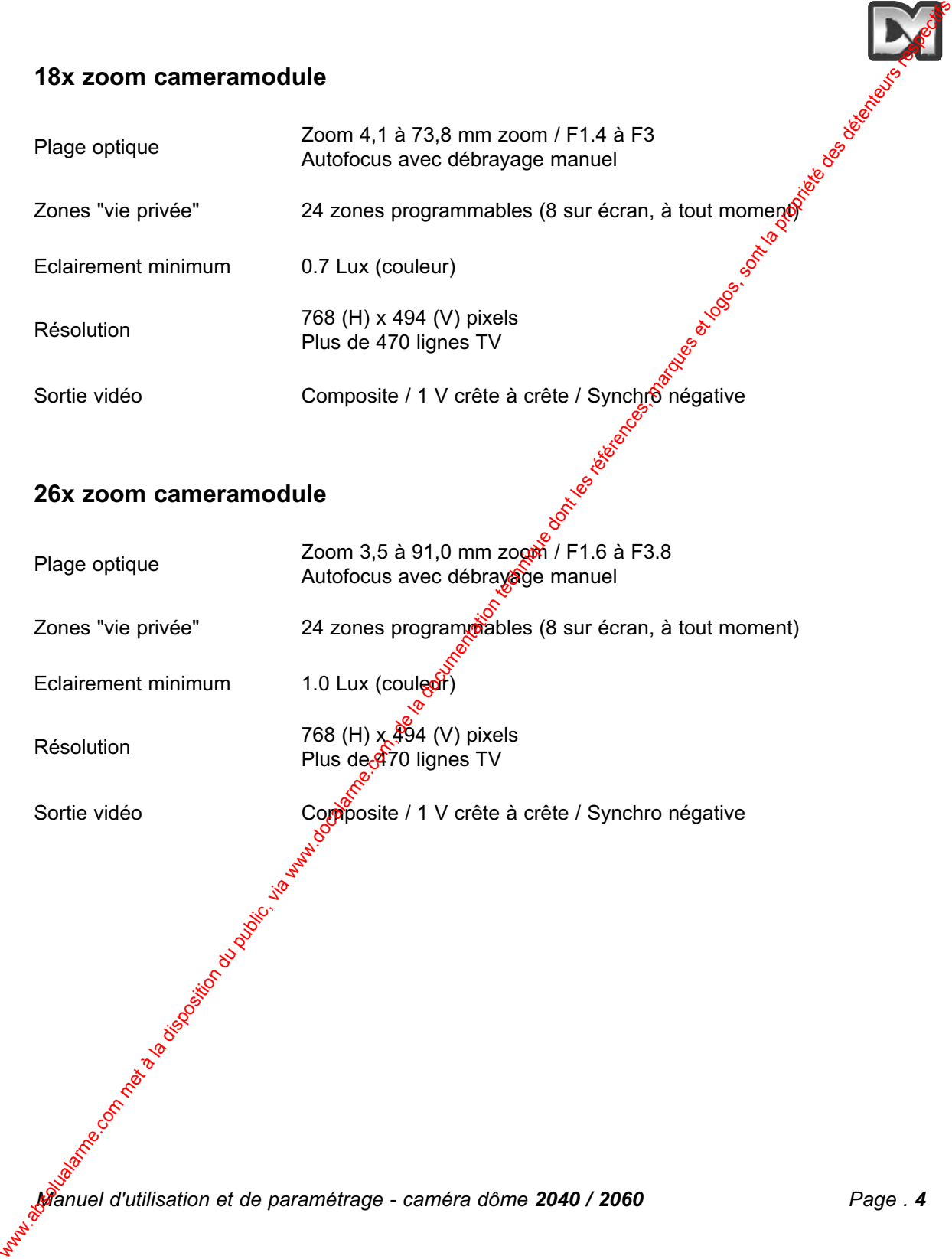

# **2. CAMERA DOME DEDICATED MICROS SERIE 2040**

Cette caméra dôme est un équipement de précision. Elle dispose d'une large plage de vitesses variables, ainsi que d'un grand nombre d'emplacements mémoire pour les prépositionnements, les rondes et les réponses en cas d'alarme. Le module caméra est équipé d'un objecti $\hat{P}$ zoom 18:1.

La caméra dôme série 2040 possède d'origine toutes sortes de fonctions, qui pouvent être personnalisées selon des préférences spécifiques. L'accès aux dites fonctions s'effectue via un jeu de menus généré de manière interne et incrusté dans le signal vidéo si le géntrôleur ne présente<br>pas la disposition adéquate.<br> $\frac{1}{2}$ pas la disposition adéquate.

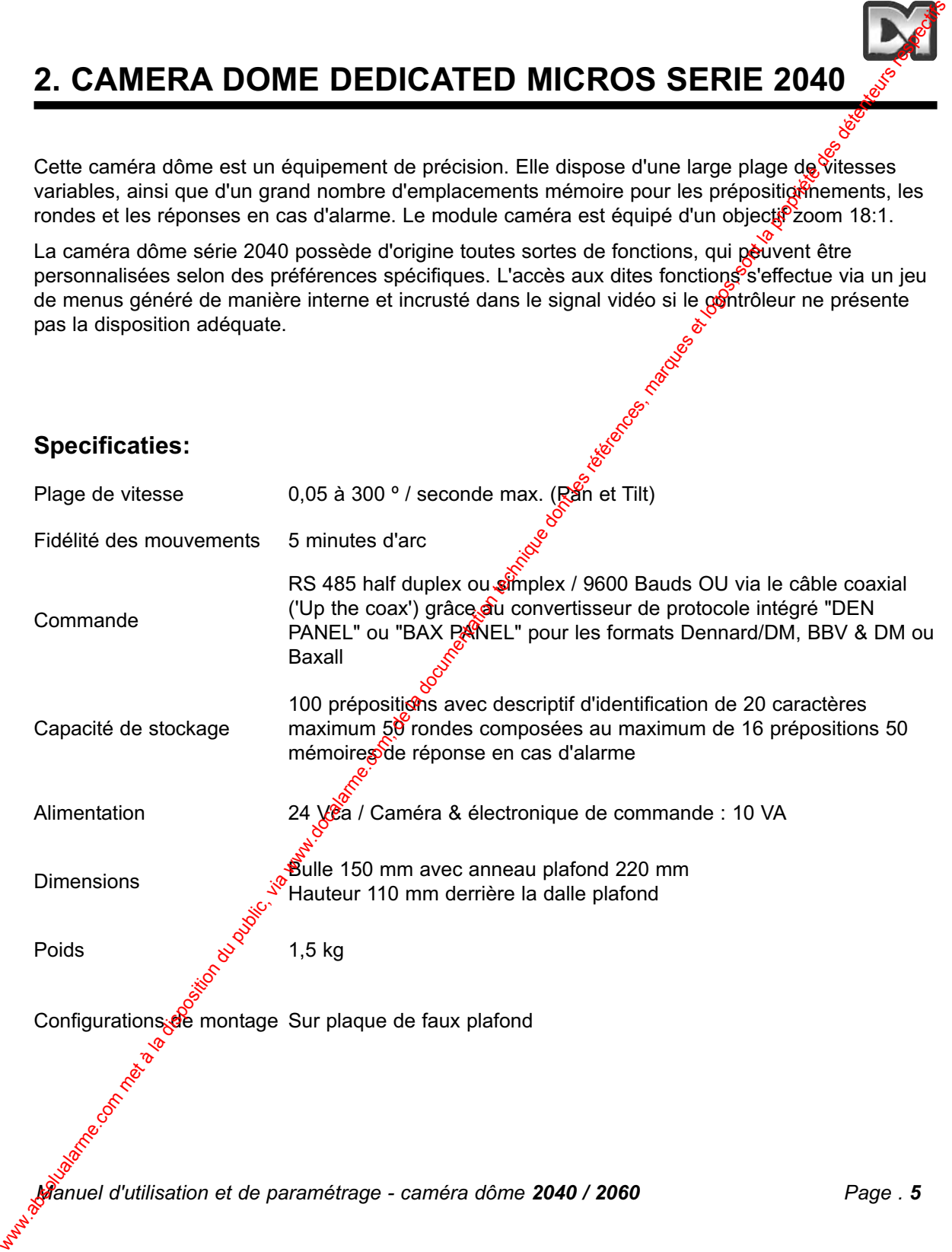

#### **Module caméra avec zoom x18**

Plage optique Zoom 4,1 à 73,8 mm / F1.4 à F3 Autofocus avec débrayage manuel

Zones "vie privée" 24 zones programmables (8 zones affichables simultanement à tout instant)<br>
Eclairement minimum 3 Lux (couleur)<br>
768 (H) x 494 (V) pixels instant) Woodule caméra avec 200m x18<br>
Pluge optique<br>
Zomes "vie privée"<br>
24 aout - 24 aous programmaties (8 comes affortations simulagement à bout<br>
Complete de la disposition<br>
Resolution du public, marques et logos, sont la propr

Eclairement minimum 3 Lux (couleur)

Résolution 768 (H) x 494 (V) pixels Plus de 470 lignes TV

Sortie vidéo Composite / 1 V crête à crête / Synchro<sup>on</sup>négative

# **3. FONCTIONS PROGRAMMABLES**

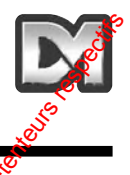

La caméra dôme Dedicated Micros 2060/2040 possède de nombreuses fonctions qui peuvent être sélectionnées par le Superviseur système une fois l'équipement installé. Chaque fonction peut être par la suite modifiée ou annulée complètement, de manière à obtenir la meilleure réponse fonctionnelle quelle que soit l'application concernée. Ces fonctions sont appelées ou annulées via une arborescence de menus présents à l'écran, qui est décrite au chapitre 4. Les paramètres sont ensuite stockés dans une mémoire non volatile, afin de ne pas être affectés par une coupure d'alimentation. Les fonctions et leur utilité sont décrites ci-dessous : 3. FONCTIONS PROGRAMMABLES<br>
La cométa donc Desticate Micros 2000/2040 possible de nombrasse forcions qui personne disposition du public, via we<br>
solution du public, via were alguest to la disposition du public, via were d

## **3.1 Prépositionnements**

Il est possible de stocker jusqu'à 200 positions (modèle 2060) ou 100 positions (modèle 2040), qui peuvent être rappelées à tout moment. Chaque prépositionnement englobe les positions Pan, Tilt, Zoom et Focus, ainsi que celle du descriptif.

## **3.2 Descriptifs de prépositionnement**

Chaque descriptif peut comporter jusqu'à 20 caractères alphanumériques de manière à identifier spécifiquement la position concernée. La position par d<sup>éfaut</sup> du descriptif est située dans l'angle supérieur gauche de l'image vidéo, avec justification à gauche. Cependant, cet état peut être modifié si nécessaire. Les descriptifs de prépositionnements ne s'affichent que pour la position exacte qu'ils identifient. Tout mouvement tendant à s'écarter de cette position provoque leur suppression.

## **3.3 Rondes**

III est possible de stocker jusqu'à 100 romdes (modèle 2060) ou 50 rondes (modèle 2040), qui peuvent être rappelées à tout moment. Chaque ronde peut contenir jusqu'à 16 positions associées à un "Temps d'attente" (Dwell Time) four chacune, plus un "Temps de déplacement" (Travel Time) nécessaire à la caméra dôme pour rejoindre la position suivante. Lorsque la dernière position de la ronde est atteinte, ladite ronde revient à la première position.

## **3.4 Horloge temps réel (Ne s'applique pas au modèle 2040)**

La caméra dôme 2060 est dotée d'une horloge temps réel qui permet de fournir, si nécessaire, une information horodatée  $\partial \hat{f}$  opérateur et au système d'enregistrement. Un jeu de formats sélectionnables permet de modifier la présentation d'affichage de l'heure et de la date. De plus, l'équipement est capable d'utiliser ces informations pour commander les fonctions d'alarme évoluées, de manière à ce que la réponse à une condition d'alarme puisse être changée selon l'heure de la journée ou le jour de la semaine.

*Manuel d'utilisation et de paramétrage - caméra dôme 2040 / 2060 <i>Page . 7*<br>*Manuel d'utilisation et de paramétrage - caméra dôme 2040 / 2060 <i>Page . 7* 

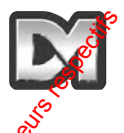

## **3.5 Réponse à une condition d'alarme**

Il est possible de stocker jusqu'à 100 réponses (modèle 2060) ou 50 réponses (modèle  $2040$ ) en situation d'alarme. Chacune de ces réponses crée une réaction spécifique du système à un numéro d'alarme. Il s'agit là d'une fonction très puissante, permettant à grand nombre de caméras dômes ou d'autres dispositifs conformes au protocole Dennard/DM, d'appeler une action préorgrammée à partir d'une simple commande à diffusion générale en boucle. 3.5 Réponse à une condition d'alarme<br>
Il est possible de stocker jusqu'à 100 réponses (modèle 2000) ou 50 réponses (modèle 2001) en s'alarme.com, de la diumino com, de la diumino com, de la diumino com, de la diumino com,

## **3.6 Retournement (Bottom Flip)**

La caméra dôme exécute automatiquement et très rapidement un mouvement Pan de 180° lorsque la limite basse de Tilt est atteinte. Il est ainsi possible, avec un simple mouvement de joystick dans une seule direction, de suivre une personne ou un véhicule se déplaçant directement sous la caméra.

## **3.7 Mode caméra**

Que ce soit sur le modèle 2060 ou 2040, il est possible de sélectionner pour la caméra le mode couleur ou monochrome. Dans le cas du modèle 2060, une autre option couleur/monochrome permet une commutation automatique vers le mode N&B sué niveau d'éclairement est insuffisant pour obtenir des images couleur de qualité.

## **3.8 Grossissement numérique**

Le système de la caméra permet une extension du grossissement obtenu à partir du zoom optique, en sélectionnant toute la partie centrale de l'image et en l'agrandissant de façon à ce qu'elle occupe toute la fenêtre disponible. Cette fonction est sélectionnable.

## **3.9 Curseur de sélection de la caméra dôme**

Les arborescences du menu proprement dites, ainsi que les sélections et choix fournis sont recherchés et rappelés grâce à un simple curseur ou un caractère clignotant. La direction de déplacement dépend du dispositif de commande spécifique utilisé. Si nécessaire, la direction du mouvement peut être inversée ségarément sur le plan horizontal et vertical.

## **3.10 Positionnement et sélection du texte**

Selon les besoins, tout texte peut être placé là où on le souhaite, remplacé par un texte par défaut (ex. : Position 31 ou Segteur 18) ou supprimé.

## **3.11 Plage de fonctionnement du Joystick**

Même si le dispositif de commande est équipé d'une sortie joystick avec une plage de réglage proportionnel étendue, les caméras dôme Dennard/DM possèdent une plage de vitesse telle qu'il est nécessaire de disposer à la fois d'une large gamme de vitesses rapides et lentes pour pouvoir profiter pleinement de toutes leurs performances (sous réserve évidemment que le dispositif de commande en question puisse gérer celles-ci indépendamment).

La plage des vitesses lentes est tout simplement la même que celle des vitesses rapides puisqu'elles suivent la même loi de corrélation intégrée, mais divisée par une constante. Cette constante peut être paramétrée de 2 à 128.

## **3.12 Scrutation (Host polling)**

Lorsque la caméra dôme est configurée pour établir des communications via le protocole RS-485, elle peut être paramétrée pour vérifier sa liaison à intervalles réguliers. Si un flux de données continu est attendu par le contrôleur, la validation de la fonction "Scrutation" (Host Polling) permet à la caméra dôme de transmettre un message d'erreur si aucune information n'est reçue pendant 5 secondes. Normalement, ce paramètre est invalidé. La plaque due vibesses tentes est lout simplement la même que colle due vibesses rapides<br>puisqu'elles suivent à même loi de cométiene de 24 1313.<br>
2.12 Scruttation (Meter punnitier) du puisque la campion de la disson di i

## **3.13 Transmission d'erreur**

La caméra dôme Dedicated Micros s'auto-surveille en permanence et est capable d'indiquer la survenance d'un problème en faisant clignoter un carré dans le com supérieur droit de l'image transmise. La cause du dysfonctionnement peut ensuite être recherchée lorsque cela devient possible. Comme alternative, la caméra peut provoquer l'affichage d'un texte d'erreur à la place du carré clignotant.

## **3.14 Voyant d'activité**

Une LED verte fournit une aide au diagnostic lors de la mise sous tension initiale de la caméra dôme. Elle indique également la réception de signaux de commande. Etant donné qu'elle est visible de l'extérieur, son fonctionnement peut être validé ou invalidé.

## **3.15 Temporisation utilisateur**

Pour de nombreuses raisons, il est possible que la caméra dôme soit laissée (oubliée) sur une position peu intéressante et qu'elle délive des images sans grande utilité. Pour remédier à cette éventualité, deux paramétrages ont la fonction spécifique d'empêcher qu'une telle condition se produise. Il s'agit des prépositionnements "Preset 001" et ronde "Tour 001".

Une temporisation peut être réglée entre 1 et 999 secondes et une réponse par défaut à l'expiration de celle-ci est également définissable. Après une manipulation du joystick ou du clavier pour un mouvement Pan et Tilt sur le dispositif de commande, si le temps imparti est dépassé l'action par défaut est exécutée.

Si la temporisation est réglée à "0", aucune action par défaut n'intervient et la caméra attend indéfiniment la commande utilisateur suivante.

Si le menu de la caméra dôme n'est pas utilisé pendant plus de 3 minutes, le système se met en attente et la caméra dôme revient à son activité précédente.

## **3.16 Réglage de l'amplification vidéo**

Cette fonction permet d'augmenter le gain vidéo de 4 niveaux par rapport au réglage normal. Ce paramètre peut être validé ou invalidé et la position "OFF" est celle qui est normalement programmée par défaut.

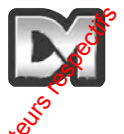

## **3.17 Mode "Vie privée" (Privacy)**

Il est parfois nécessaire d'empêcher les opérateurs de visualiser certaines zones. Pour respecter ces exigences, le mode "Vie privée" (Privacy) permet que des formes noires soient placées sur l'image, pour masquer les zones concernées. 3.17 Mode "Vie privée" (Privacy)<br>
Il est partis nocessarie d'empèder les contrateurs de visualiser certaines zones. Pour resident<br>
Cinque, pour mesquer de zones compares et logos, marques et logos, marques et logos, sont

La taille des formes de masquage correspond à la taille de visualisation sur l'écran guel que soit le réglage de zoom utilisé. Lorsqu'on effectue un zoom arrière, la taille de la forme se réduit pour ne couvrir que la zone originale.

## **4. FONCTIONNEMENT AVEC UN DISPOSITIF DE COMMANDE**

#### *NB : les réactions peuvent être différentes selon le dispositif de commande utilisé. Reportezvous au manuel du contrôleur.*

Ces caméras dôme sont des équipements multi-protocoles. C'est pourquoi il est possible de la commander via de nombreux contrôleurs issus de différents constructeurs. Toutes les fonctions dont le dôme est doté sont programmables à partir de l'une des 3 arborescences de menus. Etant donné que chaque contrôleur a une configuration de commande spécifique, il est essentiel que l'utilisateur lise attentivement le manuel du contrôleur concerné pour sayoir lequel des boutons presser pour accéder aux options des menus. Les fonctions des contrôleurs les plus courants sont données au chapitre 6. **4. FONCTIONNEMENT AVEC UN DISPOSITIF DE COMMANDE (WEIGHT)**<br>
WB : les réactions pouvent être differentes selon le dispositif de commande utiligé. Reportez-<br>
vous au manuel du contribue du public entre les réprendents des

Les instructions suivantes serviront de guide dans l'arborescence des menus (avec les adresses paramétrées au No. 253… "DEN PANE"L) lors de l'utilisation de le dôme & de son alimentation, contrôlées via un émetteur de télémétrie Dennard/DM dtx400dc ou dtx1000dc.

#### **4.1 Arborescence des menus de la caméra dôme avec des contrôleurs Dennard/DM**

Les menus apparaissent à l'écran lorsqu'une activation est lancée à l'aide des commandes suivantes :

#### *Note : la touche "shift" doit être maintenue enfoncée pendant que la sélection est effectuée.*

Dès l'activation, le menu apparaît sur l'égian du moniteur, en incrustation par rapport à l'image vidéo normale qui est en arrière plan, avec un curseur sur le côté gauche. Le choix s'effectue en positionnant le curseur sur l'option désirée, puis en pressant le (les) bouton(s) "*ACCEPT*" qui, pour les contrôleurs Dennard/DM, est (sont) le(s) suivant(s) :

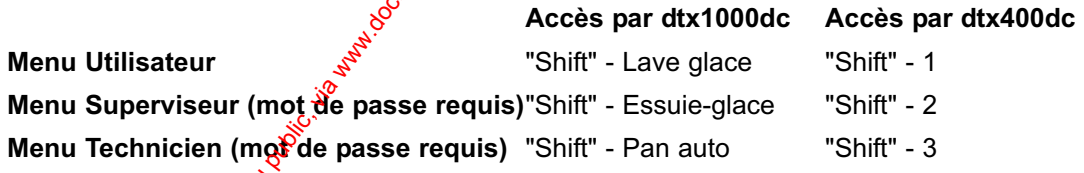

Sur les Dtx1000dc : maintenez enfoncé le bouton "**Preset**" et pressez le bouton "**CAMERA SELECT 1**".

Sur les Dtx 400dc : pressez le bouton "**Preset 1**".

## **4.2 Menu Principal**

Lorsqu'il est sélectionné, l'écran du menu principal affiche les options suivantes, sur l'image vidéo<br>
en arrière plan, avec un curseur sur le côté gauche :<br>
Sélection prépositionnement<br>
Démarrer Ronde<br>
Menu Technicien<br>
Me en arrière plan, avec un curseur sur le côté gauche :

**Sélection prépositionnement Démarrer Ronde Menu Technicien**

**Menu Superviseur Quitter**

A l'aide du joystick ou des touches fléchées de direction, déplacez le curseur vers le haut ou le bas de la liste pour sélectionner la fonction requise. Pressez ensuite la ( $\hat{f}$ es) touche(s) appropriées pour valider/sélectionner l'option désirée. Si la commande "Exit" (Quitter) est choisie, le menu est effacé et aucune autre action n'est exécutée par le dôme.

#### **4.2.1 Go to Preset (Sélection prépositionnement) ou Start Tour (Démarrer Ronde)**

Ces options permettent à l'opérateur de rappeler l'ensemble des rondes et prépositionnements enregistrés, même si le dispositif de commande ne possède pas l'étendue numérique suffisante, ni la possibilité d'exécuter une telle action.

#### *Note : cet écran permet uniquement d'accéder aux rondes et prépositionnements existants. Pour paramétrer des nouveaux prépositionnements et rondes, reportez-vous au § 4.3.1 ou 4.3.2*

L'écran affiche un message demandant une saisie numérique, ainsi que le sous-menu suivant :

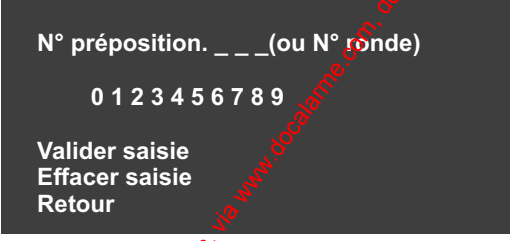

Le curseur peut être déplacé sur la ligne numérique à l'aide du joystick ou des boutons de commande, jusqu'à  $c_{\mathbf{S}}^{\mathbf{Q}}$ que le chiffre désiré soit atteint. A tour de rôle, les caractères clignotent à leur position, puis dès que l'un d'entre eux est sélectionné à l'aide du (des) bouton(s) "ACCEPT", il vient s'afficher suble partie " $\blacksquare$  de l'écran.

Il n'est pas nécessaire de saisir des "zéros" de remplissage (par exemple, la valeur "001" est entrée sous la forme d'un simple "1"). Cependant, la saisie doit être effectuée en respectant les plages suivantes : "001 à 250" pour les prépositionnements et "001 à 100" pour les rondes (2060) ou "001 à 100" pour les prépositionnements et "001 à 50" pour les rondes (2040). Toute saisie en dehors de ces limites provoque l'affichage clignotant du message "Illegal Entry" (Saisie incorrecte). Les informations entrées sont alors effacées et la saisie doit être renouvelée. **4.2 Menu Principal**<br>
Lorsqu'il est décliconé, l'écreu du menu principal affiche les options suivantes, sur l'imaggemée<br>
et commentation du public, via were alle toute des grands du public, du public, du public, du public

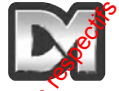

Une fois les chiffres sélectionnés, l'option "Accept Entry" permet de valider ce choix. L'écran s'efface, puis les images provenant du prépositionnement désiré apparaissent.

Pour changer de choix, sélectionnez l'option "Clear Entry" (Effacer saisie) afin de relanceple processus.

Il est à noter que le numéro de prépositionnement "1" et le numéro de ronde "s<sup>uit</sup> doivent être *attribués aux visualisations les plus courantes ou les plus importantes. Ces valeurs sont celles vers lesquelles le dôme retourne automatiquement suite à une coupure d'alimentation, en l'absence de tout opérateur. Pour plus d'informations sur les coupures d'alimentation, reportez-vous au § 4.4.2.* Unio (lois los chilfres selectionnés, foption "Accept Entry" permet de valider ce chiox. L'écreu public, apit el transmission de la proprietation de la proprietation du public, apit al proprietation de la propriété de la

#### **4.2.2 Saisie d'un code PIN (Identification)**

Lorsque le menu Technicien ou Superviseur est appelé, les écrans soivants s'affichent. Le mot de passe ou le code d'identification "PIN" doit être entré en utilisant la même méthode que celle employée avec les précédentes saisies.

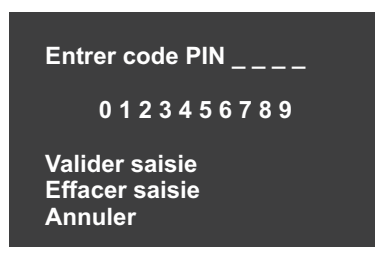

Le curseur peut être déplacé sur la ligne numérique en utilisant le joystick ou des boutons de commande, jusqu'à ce que le chiffre désiré soit atteint. A tour de rôle, les caractères clignotent à leur position, puis dès que l'un d'entre eux est sélectionné à l'aide du(des) bouton(s) "ACCEPT", il vient s'afficher sur la partie " de l'écran.

Une fois les 4 chiffres sélectionnés, l'option "Accept Entry" permet de valider ce choix. L'affichage change automatiquement en faveur du menu "Technicien" ou "Superviseur" sélectionné.<br>
Comparation du menu du menu du menu de la comparation du menu de la comparation du menu de la comparation du menu de la comparation du me

*Manuel d'utilisation et de paramétrage - caméra dôme 2040 / 2060 Page . 14* ww.absolution du public, via met à la documentation du public, via www.docalarme.com<br>Logos, dont les références, marques et logos, marques et logos, marques respectifs des détenteurs respectifs d

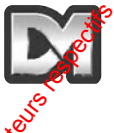

## LES MOTS DE PASSE PAR DÉFAUT (CODE PIN), QUI PEUVENT **ÊTRE MODIFIÉS PAR UN TECHNICIEN OU UN SUPERVISEUR À PARTIR DE LEURS MENUS RESPECTIFS, SONT INDIQUÉS CI-DESSOUS.**

## **AFIN D'EMPÊCHER TOUTE MODIFICATION NON AUTORISÉE DES PARAMÈTRES OU DES PRÉPOSITIONNEMENTS CAMÉRA ENREGISTRÉS, IL EST VIVEMENT CONSEILLÉ DE CONSERVER CES CODES EN LIEU SÛR.**

SI CELA S'AVÈRE NÉCESSAIRE, DÉSOUPEZ CETTE PAGE DU **MANUEL.**

Pour accéder au menu Superviseur, entrez le code PIN "1111".

Pour accéder au menu **Technicien, entrez le code PIN "9999"**.

*Manuel d'utilisation et de paramétrage - caméra dôme 2040 / 2060 Page . 16* ww.absolut.<br>Com met à la documentation du public, via www.docalarme.com, documentation technique dont les références, marques respectifs de techniques, marques respectifs de techniques respectifs de techniques respectifs d

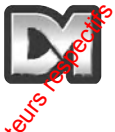

## **4.3 Menu Superviseur**

Ce menu permet au Superviseur non seulement de copier les fonctions du menu Opérateur, mais également de programmer les prépositionnements (avec leurs descriptifs d'identification) et les rondes. De plus, il autorise l'accès au paramétrage du curseur, au positionnement du texte et à sa sélection.

Les fonctions sont partagées en une série de sous-menus disposés par couche. Lorsqu'on quitte le menu de la couche inférieure, le menu supérieur réapparaît. Les fonctions qui sont le moins susceptibles d'être nécessaires sont placées plus profondément dans l'arborescence.

Le Menu "Supervisor" affiche les options suivantes :

**Sauvegarder/Editer Prépositionnement Sauvegarder/Editer Ronde Paramétrage alarme Options Superviseur Changer code PIN Paramétrage zones "Vie privée" Retour Quitter**

#### **4.3.1 Sauvegarder/Editer prépositionnement**

Cette première option permet au Superviseur de définir une vue (incluant les paramètres Pan, Tilt et Zoom) et de l'enregistrer pour un rappel ultérieur. Il est à noter que le stockage d'un prépositionnement requiert que les images de la caméra désirée soient déjà visibles lorsqu'on accède à cet écran. Sélectionnez cette option pour faire apparaître le menu disponible à la couche juste inférieure. 4.3 Menu Superviseur<br>
Ce menu permet au Superviseur non seulement de copier les fonctions du menu Coderateur<sup>s</sup> mais<br>
engelement de programme les présons comparats (com, deux des durants les rétéries du public, des rétéri

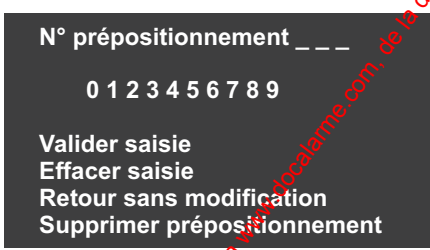

La sélection du numéro de prépositionnement s'effectue de la même manière que pour les écrans de saisie numérique précédents. Une fois le numéro validé, un nouvel affichage apparaît qui permet au Superviseur de donner un nom à ce prépositionnement (ex. : "Porte principale" ou "Entrée") ou d'utiliser un des descriptifs par défaut disponibles via le logiciel du dôme.

Le message suivant s'affiche sur l'écran :

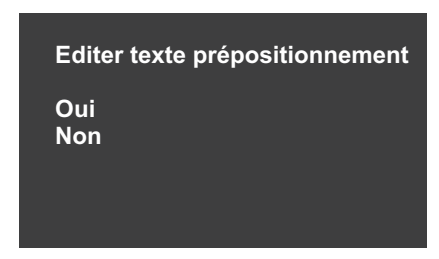

Sélectionnez l'option "No" pour utiliser les descriptifs par défaut ou l'option "Yes" pour entrer un nouveau nom via l'écran suivant.

**ABCDEFGHIJKLMNOPQRSTUVWX YZ a b c d e f g h i j k l m n o p q r s t u v wxyz0123456789:/\*=+.- Effacement en arrière Retour sans modification Valider saisie**

Le choix du descriptif est effectué comme d'habitude  $\frac{1}{2}$ avec le curseur, puis ensuite validé dès que nécessaire (le descriptif choisi est alors enregistré avec le prépositionnement concerné). L'option "Backspace" permet une correction de saisie. L'option "Return without change" enregistre le descriptif par défaut avec le prépositionnement concerné. Une fois validé, le descriptif apparaît dans la zone "\_ \_". Le message suivant s'affiche sur fécreu.<br>
Collectionnes Toption "No" pour utiliser les desortoits, par début ou transpérées" pour entrer un<br>
mouveau non la disposition du public, via were allever a la disposition du publi

#### *Note : les espaces matérialisés par les caractères " \_" sont uniquement présents pour indiquer où cet affichage se produit la rapparaissent pas réellement à l'écran.*

#### **4.3.2 Sauvegarder /Editer Ronde**

**\_\_\_\_\_\_\_\_\_\_\_\_**

Une ronde est une sorte de trajet prédéfini suivi par la caméra et qui est constitué d'un certain nombre de prépositionnements. Avant d'accéder à ces fonctions, assurez-vous que tous les prépositionnements requis  $\hat{\phi}$ nt bien été programmés, comme indiqué au § 4.3.1.

La programmation d'une ronde nécessite en premier la saisie de son numéro, selon une procédure identique à celle qui sert à définir un prépositionnement (excepté que la plage de numérotation est comprise entre 001  $\overset{\sim}{\mathfrak{R}}$  100). Une fois le nombre validé, un sous-menu s'affiche :

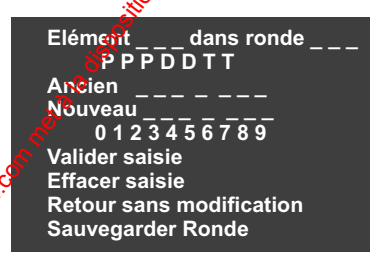

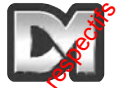

Si une ronde existe déjà à cet emplacement, ses données initiales sont affichées comme étant anciennes (Old). Ces informations peuvent être éditées en ajoutant de nouvelles valeurs ou tine nouvelle ronde peut être créée.

Ici le format de saisie suit une procédure maintenant familière, mais les caractères " su ont des fonctions spécifiques. Les 3 premiers caractères "**PPP**" représentent un numéro de prépositionnement. Les caractères "DD" correspondent à la durée du "Temps d'attente" (Dwell time) pendant laquelle la caméra reste sur ce prépositionnement et les caractères "TT<sup>"</sup> représentent le temps que la caméra doit mettre pour atteindre le prépositionnement suivant de la ronde.

Ces durées temporelles sont exprimées en secondes. Elles doivent être comprises entre 01 et 99. Si aucune valeur est choisie, la ronde utilise les valeurs par défaut : 2 secondes pour le temps d'attente (Dwell time) et 3 secondes pour le temps de déplacement (Travel time). Une fois tous les caractères entrés et validés, l'affichage efface la saisie. Il est alors prete à recevoir les informations du prépositionnement suivant et le compteur "Elément (Item) est incrémenté. Une fois toutes les saisies effectuées, sélectionnez l'option "Store Tour" (Sauvegarder fonde).

#### **4.3.3 Paramétrage d'alarme**

Les alarmes sont des informations qui sont entrées dans le dôme afin que ce dernier exécute des actions spécifiques en réponse. Elles peuvent provenir d'un grand nombre de sources externes, telles qu'un système de contrôle d'accès ou un détecteur de mouvement IRP. Le dôme 2060 dispose d'une fonction d'horloge qui permet au Superviseur de sélectionner différentes actions selon l'heure de la journée ou le jour de la semaine. Cette fonctionnalité n'est pas disponible sur le modèle 2040. Pour de plus amples informations, se référer au paragraphe 4.3.3.1, au sein duquel l'écran de paramétrage des alarmes (Alarm Setup) permet d'accéder à trois options : Si une rondo existe déjà a cel emplacement, ses données imitales sont affichées comme and<br>ancienare (Old). Ces informations pauvent éter édities en ajoutant de nouvelles valeure agrée<br>to les formations pauvent des détente

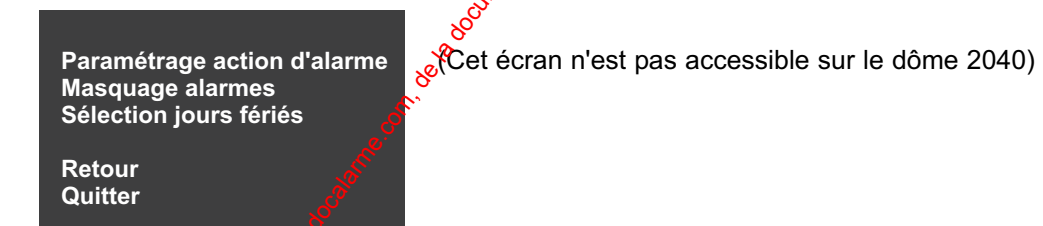

*4.3.3.1 Paramétrage action d'alarme*

Une fois cette fonction choisie, le Superviseur doit sélectionner un numéro d'alarme de la manière habituelle, afin d'accéder à l'écran suivant :

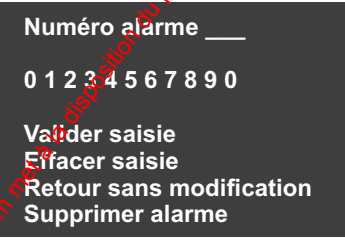

Le fait de valider le numéro d'alarme provoque l'affichage de l'écran suivant :

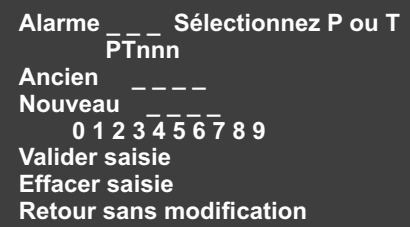

Il est ainsi possible de spécifier le prépositionnement (P) ou la ronde (T - Tour) à enregistrer, ainsi que son numéro d'identification "**nnn**" qui est implémenté lorsqu'une alarme est activée. Pour sélectionner une option, utiliser le code "01" pour une ronde ou "10" pour un prépositionnement (le "1" sous le "P" ou le "T" sélectionne son utilisation et la valeur "11" est in $\stackrel{1}{\sim}$ orrecte). La validation de cette saisie incrémente le numéro d'alarme, permettant ainsi qu'une action soit allouée à toutes les entrées ou que leur action existante (repérée "Old") soit modifiée. L'action d'alarme est maintenue le laps de temps paramétré pour la temporisation utilisateur (voir  $\S 4.3.4.1$ ).

#### *4.3.3.2 Masquage d'alarmes (Ne s'applique pas au modèle 2040)*

Les réponses d'alarme peuvent être modifiées selon le monient où elles sont activées. La sélection de cette fonction provoque l'affichage de l'écran suivant  $\mathcal{S}$ 

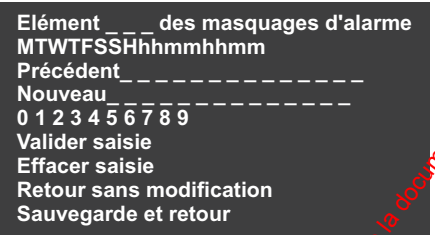

Les lettres affichées indiquent :

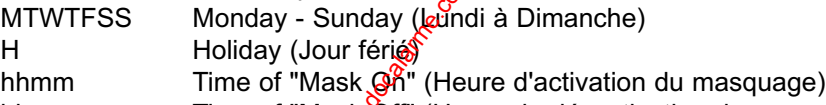

hhmm Time of "Mase Off" (Heure de désactivation du masquage)

La saisie d'un "1" sous un jour de la semaine signifie que les alarmes seront masquées - c'est-àdire, qu'une alarme ne provoquera aucune réaction de la part du dôme pour le jour concerné. De la même manière, un "1" sous le jour férié (H) signifie que les alarmes sont masquées pour ce jour spécifique (il est à noter que le paramétrage pour un jour de congé est prioritaire par rapport au paramétrage pour objeur de la semaine). Le masquage est actif pour tous les jours sélectionnés, à moins que des héures d'activation et de désactivation aient été spécifiées. Cela s'effectue par une saisie numériqué de l'heure sous le format "24 h". Le masquage invalide temporairement le fonctionnement de tous les dispositifs d'alarme connectés. Alarme.<br>
Ancien alarme.<br>
Novas a superiories and a superiories and computer and the proposition during of the particular and the proposition during of the state of the proposition during of the computer of the state of th

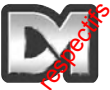

A titre d'exemple, si des IRP sont raccordés au dôme et qu'il est prévu qu'ils ne fonctionnent qu'en dehors des heures normales de travail, ils peuvent être "masqués" en entrant le code "1111100008301800". Les alarmes sont ainsi masquées du Lundi (Mon) au Vendredi (Fri) entre 08h30 et 18h00. En dehors de cette plage horaire, pendant le week-end et les jours fériés, le dôme réagit aux alarmes de la façon qui a été programmée.

Pour une flexibilité optimale, il existe jusqu'à 10 niveaux de configuration qui sont indiqués à l'écran par le numéro d'élément "Item". Dès qu'une saisie est validée, le numéro s'incrémente jusqu'à ce que l'action complète soit sauvegardée. Les niveaux secondaires permettent de sélectionner différentes durées de masquage, pour des jours également différents. Dans lexemple ci-dessus, il se peut que le bâtiment ferme plus tôt le Vendredi. A dire disposition du public disposition du public, via www.docalarme.com, de la disposition du public, via weblic, via weblic, via weblic, via weblic, via weblic, via weblic, via weblic, via weblic, via weblic, via webli

Pour obtenir différentes plages horaires, le premier code (Item) doit être modifié avec la valeur "1111000008301800" et un second code saisi avec la valeur "000100008301400". Maintenant, le premier masquage s'applique uniquement du Lundi au Jeudi, tandis que le second affecte les alarmes en rapport avec les Vendredi entre 08h30 et 14h00. Il estépossible de réaliser des masquages plus complexes en utilisant la même logique avec *d*'autres variations.

#### *4.3.3.3 Sélection des jours fériés (Ne s'applique pas au modèle 2040)*

Lorsqu'une action d'alarme requiert une modification, il est possible de programmer jusqu'à 15 jours fériés (Noël, 1er Mai, etc.). Dès que cette option est sélectionnée, l'écran suivant s'affiche :

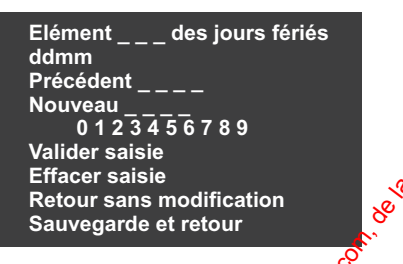

Les dates peuvent maintenant être Gntrées (2512 pour Noël, par exemple) afin de définir les jours fériés de l'année. La validation de chaque saisie fait apparaître un message permettant la saisie du suivant. Sélectionnez l'option "Save and Return" (Sauvegarde et retour) une fois la programmation terminée.

#### *Note : certaines dates, telles que l'Ascension ou la Pentecôte, par exemple, doivent être redéfinies au début de chaque nouvelle année.*

#### **4.3.4 Options Superviseur**

Un grand nombre de fonctions sont regroupées dans la catégorie "Options Superviseur". La plupart d'entre elles affectent la façon dont les textes et les informations sont présentés à l'opérateur et certaines agissent sur les paramètres caméra afin de répondre aux exigences d'installation. La sélection de cette option provoque l'affichage du menu suivant :

**Zoom digital : Désactivé Retournement : Gel d'image : Désactivé Réglage tempo Util. : aucune Réglage Date/Heure/Langue Options descriptif prépositionn. Arrière Quitter**

Pas de date/heure dans le 2040

Les 3 premières options concernent des paramètres caméra et sont toutes réglies de la même manière. Pour modifier le paramétrage, déplacez le curseur vers le haut/bas jusqu'à ce qu'il soit en regard de la fonction désirée. Déplacez le joystick vers la gauche ou la droite (ou pressez les touches fléchées gauche/droite) pour faire défiler alternativement les choix possibles. Un déplacement vers le haut ou le bas a pour effet de bloquer la valeur à lectran.

Si la fonction "Zoom digital" est validée, elle est automatiquement activée par la caméra lorsque la commande de zoom est maintenue après que le zoom optique ait atteint sa butée mécanique. L'écran du 2040 permet au superviseur de sélectionner une langue de la même manière. Le réglage de zoom digital est enregistré avec n'importe quel prépositionnement. Cependant, si la fonction "Zoom digital" est ensuite invalidée, les préposition fements concernés ne se voient affectés que du réglage de zoom optique en position maximale. www.absolution du public, via public, via public, via www.docalarme.com, de la disposition du public, via www.docalarmetic, via www.docalarmetic, via www.docalarmetic, via www.docalarmetic, via www.docalarmetic, or a spec

La fonction de "Retournement" peut être utilisée pour suivre des objets se déplaçant directement en dessous de la caméra dôme. Si cette fonction est in $\hat{p}$ àlidée, la visualisation d'image vers le bas, juste en dessous de la caméra, est bloquée lorsque celle-ci atteint sa butée d'inclinaison maximale. Si le "Retournement" est validé, la caméra effectue automatiquement un 1800 pour permettre à l'opérateur de suivre continuellement l'objet lorsqu'il s'éloigne de la caméra.

L'option de gel d'image, lorsqu'elle est sélectionnée, a pour effet de maintenir à l'écran l'affichage de la dernière image tandis que le dôme répositionnement à vitesse maximale. Dès qu'il a atteint la position requise, la visualisation normale des images reprend. Cela permet d'éviter une prise de vue floue alors que le dôme se déplace à haute vitesse.

#### 4.3.4.1 Réglage de la temporisation Utilisateur

Cette fonction peut être utilisée pour spécifier ce que le dôme doit faire s'il est laissé inactif par l'opérateur. La sélection de cêtte option provoque l'affichage de l'écran suivant :

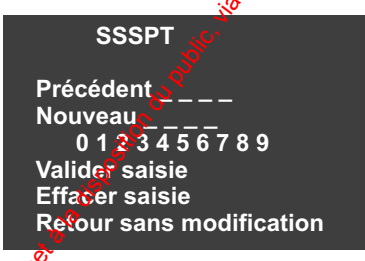

L'écran permet la sélection d'une temporisation par défaut de 1 à 999 secondes, entrée à l'emplacement "SSS". Il s'agit de la durée temporelle entre la dernière action effectuée par l'opérateur, à l'aide du joystick (ou des touches P/T) et un déplacement automatique vers la ronde ouve prépositionnement par défaut (sous réserve que ceux-ci aient été programmés). *Manuel d'utilisation et de paramétrage - caméra dôme 2040 / 2060 Page . 22*

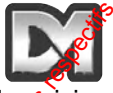

La valeur "PT" spécifie l'action a exécuter. La saisie d'un code "01" sélectionne la ronde et la saisie "10" sélection le prépositionnement (la valeur "11" est incorrecte).

La validation de la saisie permet au Superviseur de revenir au menu des options et la durée sélectionnée s'affiche sur l'écran. Si la temporisation est égale à "0", le message "nones" (aucune) s'affiche et le dôme attend indéfiniment l'action suivante de l'opérateur.

#### *4.3.4.2 Réglage Date/Heure/Langue (Ne s'applique pas au modèle 2040)*

Le dôme 2060 est doté d'une horloge temps réel qui doit être réglée au moment de l'installation. L'équipement peut également comporter plusieurs options de langues, ainsi d'u'une possibilité de sélectionner et modifier le format d'affichage de l'heure. La sélection de cette option fait apparaître l'écran suivant :

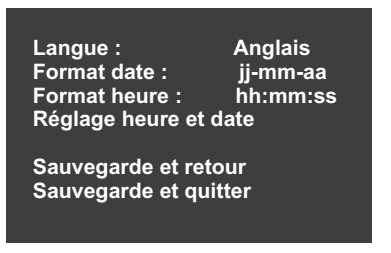

Les 3 premières options sont toutes réglées de la meme manière. Pour modifier le paramétrage, déplacez le curseur vers le haut/bas jusqu'à ce qu'il soit en regard de la fonction désirée. Déplacez le joystick vers la gauche ou la droite (ou pressez les touches fléchées gauche/droite) pour faire défiler alternativement les choix possibles. Un déplacement vers le haut ou le bas à pour effet de bloquer la valeur à l'écran. La valeur "PT" spécific Taction a exécuter. La saisie d'un code "U" sélection de la travésition du travésition du public, via message et logos de la via metale do la disposition du public, via message et logos de la docum

Le format de l'heure et de la date détermine la façon dont l'écran de visualisation normale de l'opérateur affiche ces deux informations. Plusieurs options sont disponibles en faisant défiler la liste. Si l'on préfère, il est également possible de supprimer l'affichage de l'heure et de la date. Lors du réglage de l'heure et de la date, l'écran suivant s'affiche :

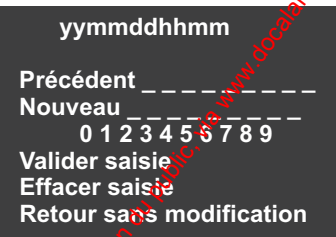

Il est possible soi $\hat{\mathcal{C}}$ d'entrer la date et l'heure courantes par la saisie d'une valeur numérique ou de laisser inchangées les valeurs existantes.

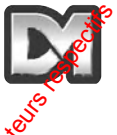

#### *4.3.4.3 Options descriptifs prépositionnements*

Les noms alloués aux prépositionnements peuvent être créés individuellement ou être basés sur un descriptif par défaut. Le descriptif par défaut est "Position", mais il peut être modifié si nécessaire, grâce à cette fonction. La position du descriptif à l'écran peut être aussi ajustée. L'écrat<sup>e</sup> suivant s'affiche :

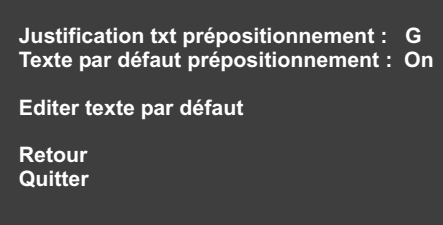

Le descriptif peut être affiché sur la gauche ou la droite de l'écran is est également possible d'empêcher qu'il n'apparaisse. Pour cela, sélectionnez l'option appropriée et exécutez un mouvement gauche/droite pour valider/invalider alternativement son affichage. Si le descriptif par défaut nécessite une modification, la sélection de la fonction "Editer" permet l'apparition du clavier virtuel utilisé pour la saisie : www.absolution du public, a disposition du public, via met à la disposition du public du public du public du public du public du public du public du public du public, via disposition du public, via were considered to the c

**ABCDEFGHIJKLMNOPQRSTUVWX YZ a b c d e f g h i j k l m n o p q r s t u v wxyz0123456789:/\*=+.- Effacement en arrière Retour sans modification Valider saisie \_\_\_\_\_\_\_\_\_\_\_\_**

Le choix est effectué comme d'habitude avec le curseur, puis ensuite validé dès que nécessaire (le descriptif choisi est alors enregistré  $\mathcal{E}_{\text{OM}}$ me valeur par défaut). L'option "Backspace" permet une correction de saisie. L'option "Return without change" laisse inchangé le descriptif par défaut.

#### *Note : les espaces matérialisés par les caractères " \_" sont uniquement présents pour indiquer où cet affichage se produit. Ils n'apparaissent pas réellement à l'écran.*

#### **4.3.5 Entrer un nouveau code PIN**

Le code PIN du Superviseur est préprogrammé, mais il peut être modifié par son possesseur via l'écran suivant :

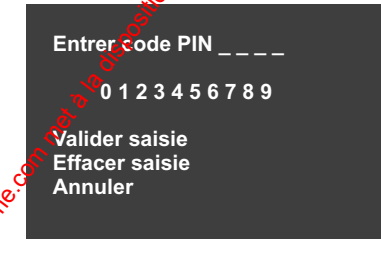

Saisissez le nouveau code PIN (mot de passe) et validez celui-ci. Conservez par écrit **et en lieu sûr** ce nouveau code.

#### **4.3.6 Paramétrage des zones "Vie privée"**

La dernière option du menu Superviseur permet que certaines zones spécifiques présentes dans le champ de vision de la caméra soient masquées, empêchant ainsi l'opérateur de visolaliser ou d'enregistrer des images issues de ces dernières. Avant de sélectionner cette fonction, assurezvous que la caméra est positionnée de telle façon que la zone interdite soit visible "plein écran" sur le moniteur. Les options suivantes sont alors disponibles :

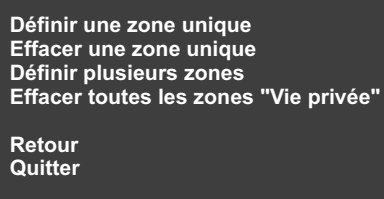

La sélection de l'option "Define single zone" (Définir une zône unique) rend l'écran noir une fois la "forme" insérée. Dès que le dôme est revenu au mode gormal (paramétrage écran quitté), si l'on déplace la visualisation caméra hors de la zone masquée, la forme noire reste à sa position spécifique. Lors de la définition de zones masquées multiples, l'écran devient noir et le texte "Privacy zones" (Zones "Vie privée") s'affiche. Déplacez la caméra sur la zone désirée et pressez la touche "Enter" pour chaque zone. Une fois cette procédure terminée, utilisez la séquence de touches appropriée pour entrer dans l'arborescence du menu ("#1", par exemple, pour le dtx400) afin de quitter cette fonction. Sialissez le nouveau code PIN (moi de passe) et validez couli-d.<br>
4.3.6 Paramétrage des zones "Vie privée"<br>
1.4.6 Paramétrage des zones "Vie privée"<br>
dermoise com, dia met suprementation du possuito accordine de la docume

Pour effacer une zone masquée, la caméra doit être placée sur la zone concernée avant que la commande "Clear" soit utilisée ou que d'option "Clear all privacy zones" soit sélectionnée. Le dôme retourne immédiatement à son fonctionnement normal une fois la(les) zone(s) masquées supprimées.

#### **4.4 Menu Technicien**

Ce menu donne accès à grand nombre de commandes qui déterminent les configurations globales de fonctionnement du dôme. Il est ensuite moins utilisé, une fois terminée l'installation initiale et la mise en service de la caméra. Lorsqu'il est appelé, les options suivantes sont disponibles :

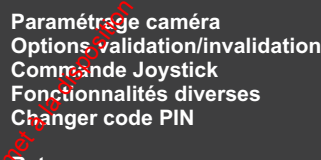

**Retour Quitter**

#### **4.4.1 Paramétrage caméra**

De nombreuses modifications peuvent être appliquées au fonctionnement du module caméré<br>
présent dans le dôme. L'écran suivant est utilisé :<br>
Caméra couleur/N&B<br>
Focus préposit. :auto<br>
Focus "près": invalide<br>
Intégration i présent dans le dôme. L'écran suivant est utilisé :

**Caméra couleur :couleur/N&B Focus préposit. :auto Focus "près" :invalide Intégration image : auto**

**Sauvegarde et retour Sauvegarde et quitter**

Les options sont toutes paramétrées de la même manière. Pour modifier un paramètre, déplacez le curseur vers le haut/le bas jusqu'à ce qu'il soit en regard de la fonction désirée. Déplacez le joystick vers la gauche ou la droite (ou pressez les touches fléchées gaucher défiler défiler alternativement les choix possibles. Un déplacement vers le haut ou le bas a pour effet de bloquer la valeur à l'écran.

Lorsque l'option "col/mono" (couleur / N&B) est sélectionnée, la caméra fonctionne en mode couleur jusqu'à ce que le niveau d'éclairement tombe en dessous d'une valeur prédéterminée. Dans ce cas, une commutation vers le mode noir & blanc intervient automatiquement. Le retour au mode couleur se produit dès que le niveau lumineux redevient correct. Si l'on préfère, le mode de fonctionnement de la caméra (couleur ou noir & blanc) peut être également bloqué.

Lorsqu'un prépositionnement est enregistré, le réglage focus (mise au point) de l'objectif l'est aussi. Si l'option "auto" est choisie pour le focus d'un prépositionnement (paramétrage préférentiel), la caméra effectue elle-même la mise au point pour prendre en compte toute condition de changement. L'option "manual" (manuel) force la caméra à utiliser le réglage focus original bien qu'elle reste sur le prépositionnement.

Le réglage "Near focus" peut être utilisé pour les applications intérieures, étant donné qu'il permet une mise au point sur des objets distants de moins d'un mètre. L'option peut être invalidée pour le fonctionnement normal à l'extérieur, car dans le cas contraire, la caméra peut faire une mise au point sur les gouttes de pluie gui ruissellent sur la partie hémisphérique du dôme. Si l'option "Frame integration" est paramétrée sur "auto", la caméra est capable d'ajuster son nombre d'images en cas de faible éclairement. Si le choix "normal" est sélectionné, le nombre d'images reste constant, mais la *gidalité* de celles-ci risque d'en souffrir si la luminosité est basse. **4.4.1 Farametrage caméra**<br>
De nombreusse modifications peuvent être appliquées au fonctionnement du module camelée<br>
présent dans le dôme. L'écrien suivant est déliné :<br> **Examples au transferences**<br> **Examples au transfere** 

#### **4.4.2 Options validation/invalidation**

Il existe de nombreux réglages qui permettent au Technicien de repositionner un texte et de déterminer l'action appropriée à exécuter lorsque des erreurs se produisent. La sélection de cette option fait apparaître l'écran suivant :

**Edition texte : local Affichage en-tête : local Position en-tête : Affichage erreur : validé Coupure alimentation : aucun Sauvegarde et retour Sauvegarde et quitter**

Les options sont toutes paramétrées de la même manière. Pour modifier un paramètre, déplacez le curseur vers le haut/le bas jusqu'à ce qu'il soit en regard de la fonction désirée. Déplacez le joystick vers la gauche ou la droite (ou pressez les touches fléchées gauche/droite) pour faire défiler alternativement les choix possibles. Un déplacement vers le haut ou le  $\frac{8}{8}$  a pour effet de bloquer la valeur à l'écran. L'option "Text edit" (Edition texte) détermine si le texte présent à l'écran est édité localement, c'est-à-dire sélectionné à partir des choix propres au merru du dôme, ou s'il est compilé au niveau du dispositif de commande du système puis transféré vers le dôme grâce au protocole série Dennard/DM. Express that a communication du public du public du public du public, via www.docalarme.com, de la disposition du public, via www.docalarme.com, de la disposition du public, via weblic, via weblic, via weblic, via weblic,

L'option "Head info" permet d'afficher, en partie haute de l'écrent, le texte qui indique la configuration courante du dôme ainsi que des informations sur certaines des actions en cours. L'affichage peut être positionné à gauche ou à droite de l'écran.

L'option "Error display" permet qu'un carré clignotant apparaisse afin d'indiquer toutes les erreurs de communication.

L'option "Power fail" détermine ce que le dôme doit faire en cas de coupure d'alimentation. Lors du rétablissement de l'alimentation, le dôme peut soit retourner sur le prépositionnement 1, soit redémarrer la ronde 1. Le choix "none" (aucus) impose au dôme de rester sur sa dernière position.

#### **4.4.3 Commande Joystick**

Le dôme 2060 peut être commandé par un grand nombre de contrôleurs de télémétrie et d'enregistreurs disposant de joystick différents. Pour assurer une utilisation optimale du joystick, il est possible de configurer tout un jeu de réglages :

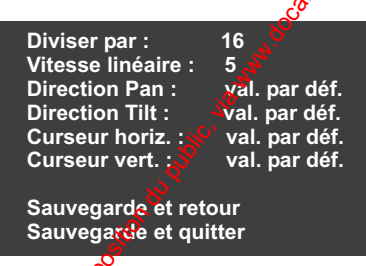

L'option "Divide by" détermine la relation entre les vitesses de déplacement lentes et rapides du joystick (lorsolue le dispositif de commande est capable d'offrir une telle fonction). La sélection détermine le ratio mathématique entre les vitesses de Pan / Tilt rapides et lentes. Les valeurs de division sont comprise entre 2 et 128.

Le réglage "Linear speed" affecte la vitesse à laquelle le dôme effectue sa rotation et son inclinaison. La plage de réglage s'étend de 1 (la plus lente) à 8 (la plus rapide).

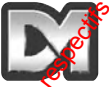

On peut souhaiter inverser la direction de déplacement du joystick par rapport aux mouvements de la caméra ou au positionnement du curseur. Ces options sont toutes sélectionnables à l'écrari.

#### **4.4.4 Fonctionnalités diverses**

Cet ensemble regroupe un certain nombre de données et de réglages qui peuvent être fort utiles au technicien lors d'une recherche de panne. Les options disponibles sont les suivantes :

**Communications / Ampli vidéo Version logiciel Valeurs encodées RAZ moteurs Maintenance mémoire RAZ dôme Retour Quitter**

La sélection de l'option "Software version" affiche brièvement en haut de l'écran la version du logiciel. De la même façon, l'option "Homing values" indique les valeurs encodées issues des moteurs Pan et Tilt.

L'option "Home servos" permet d'effectuer une RAZ des moteurs afin que le dôme revienne sur sa position de base par l'exécution d'une routine Pan /  $\vec{m}$ t.

L'option "Reset head" permet d'exécuter une RAZ complète du dôme. Il exécute alors son auto test de mise sous tension et effectue une RAZ des moteurs.

*4.4.4.1 Communications / Ampli vidéo*

La sélection de cette option permet l'affichage de l'écran suivant :

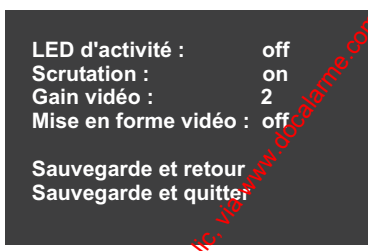

Le fonctionnement de la petite LED verte du dôme peut être validé ou invalidé. Bien qu'utile pour vérifier si la caméra est alimentée, celle-ci n'est visible qu'en condition de faible éclairement.

L'option "Host politique" détermine si le dôme répond aux messages de communication série en mode "half duplex" ou s'il réagit en mode "simplex" sans réponse. Cela dépend du contrôleur utilisé et de la configuration des communications.

Le signal *xidéo* peut nécessiter une amplification et une remise en forme afin de compenser les pertes liées aux différents types de câbles coaxiaux et aux longueurs de câblage. Le gain vidéo par défaut est de "1" avec une "mise en forme" désactivée" et les différents réglages sont effectués de la mânière habituelle. On pout southaindr inverse it a direction de déplocement du joystick par rapport aux montenes et la disposition du public, via entre de la disposition du public, via entre de la disposition du public, via entre de la docu

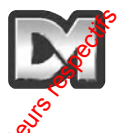

#### *4.4.4.2 Maintenance mémoire*

Le dôme stocke dans une mémoire non volatile (NVM ou MNV), les données concernant sa position courante, les prépositionnements et rondes, ainsi que d'autres données nécessaires à son bon fonctionnement. Toute perte ou corruption de ces données empêche le dôme d'agite normalement. Les actions suivantes sont possibles : www.absolution du public, via www.docalarme.com worked the CMM ou MNV), les données concernant yest and<br>position courante, les prépositionmentation technique d'exclusives sont public, via est qualités des références, marqu

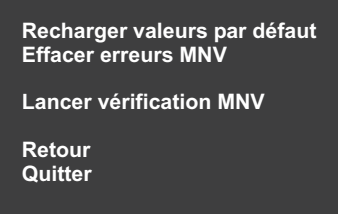

L'option "Reload factory defaults" ne doit pas être utilisée, à moing qu'un technicien ne le conseille. Toutes les valeurs par défaut sont alors rechargées dans le dôme et l'ensemble des données préalablement stockées sont effacées (telles que prépositionnements, heure et date, etc.).

#### **4.4.5 Changer code PIN**

Le code PIN du menu technicien est préprogrammé, mais il peut être changé par un technicien via l'écran suivant :

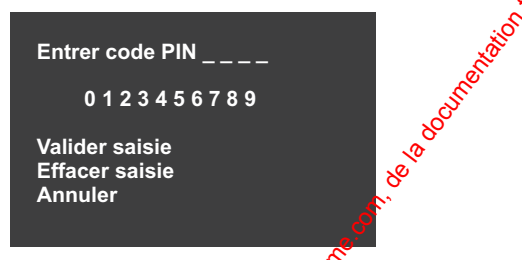

Saisissez le nouveau code PIN (pot de passe) et validez celui-ci.

Notez le nouveau code et **conservez cette information en lieu sûr**.

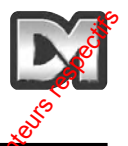

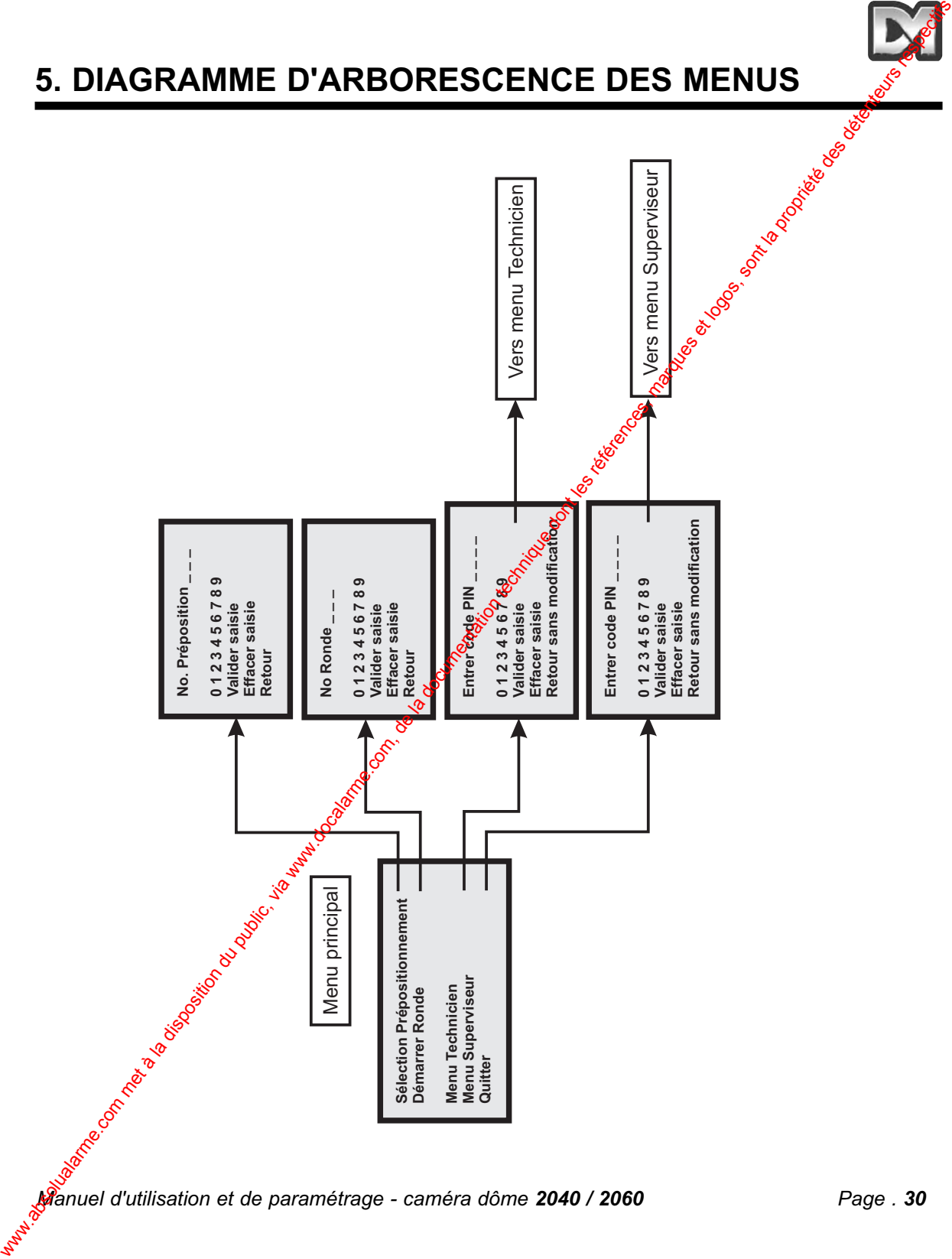

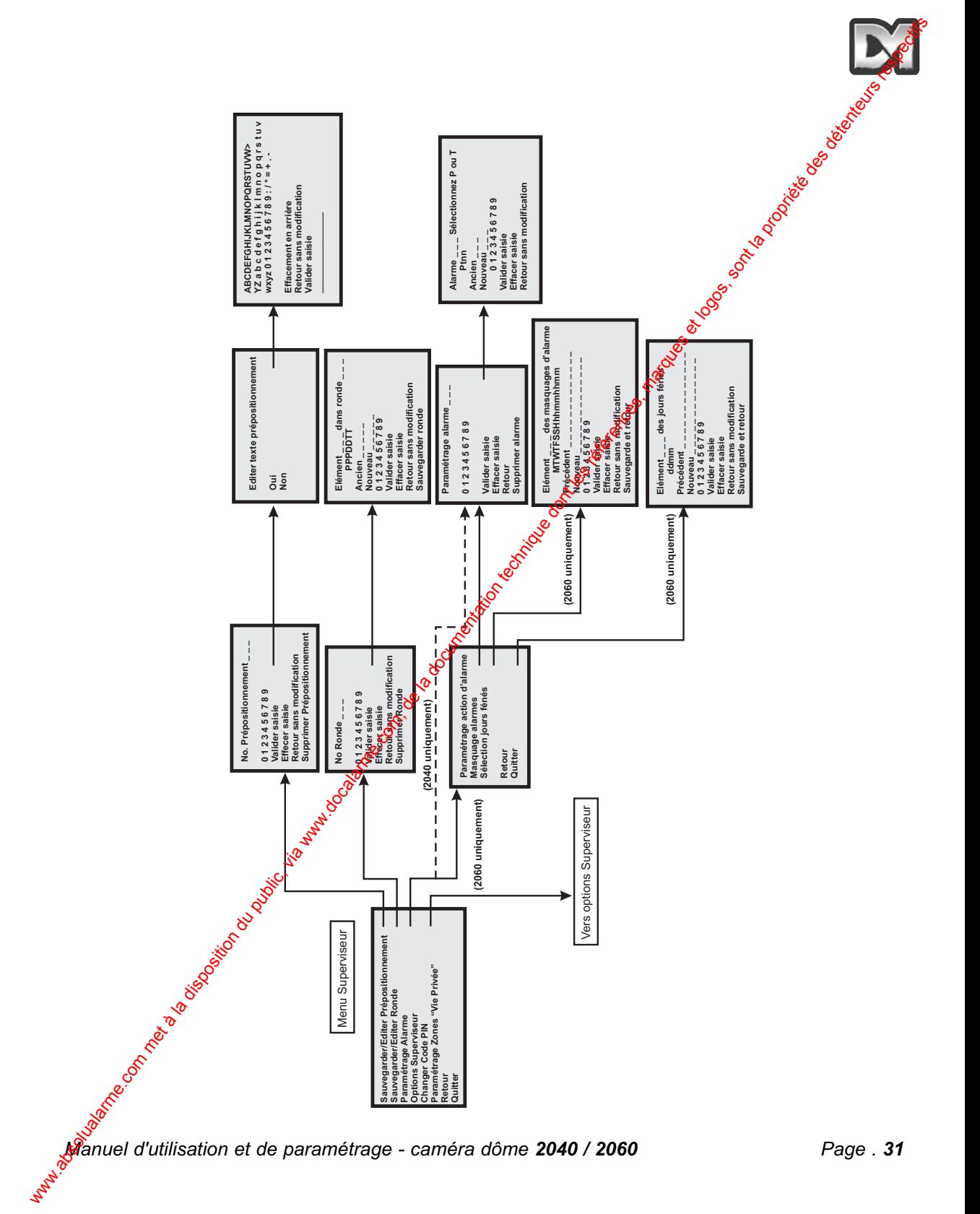

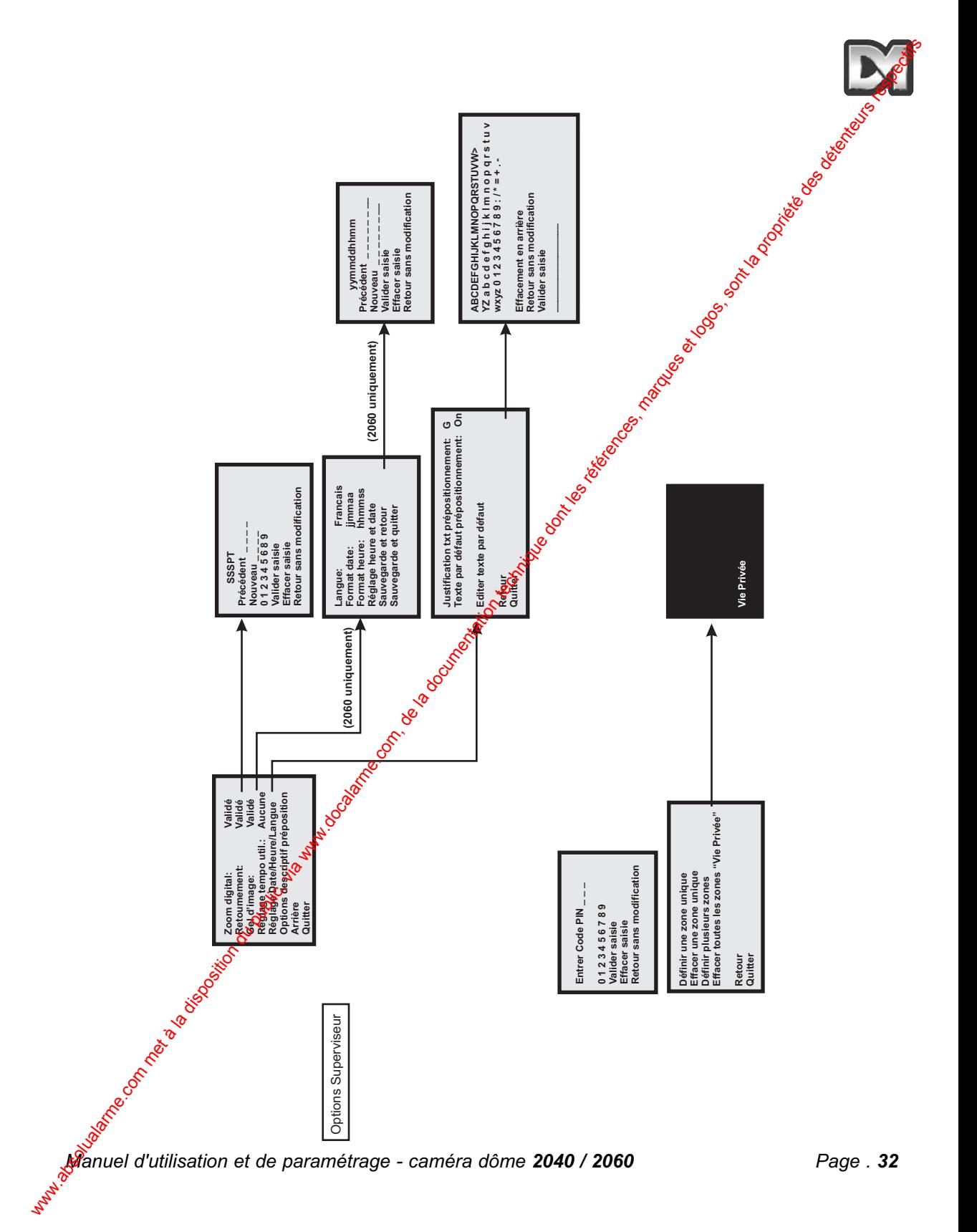

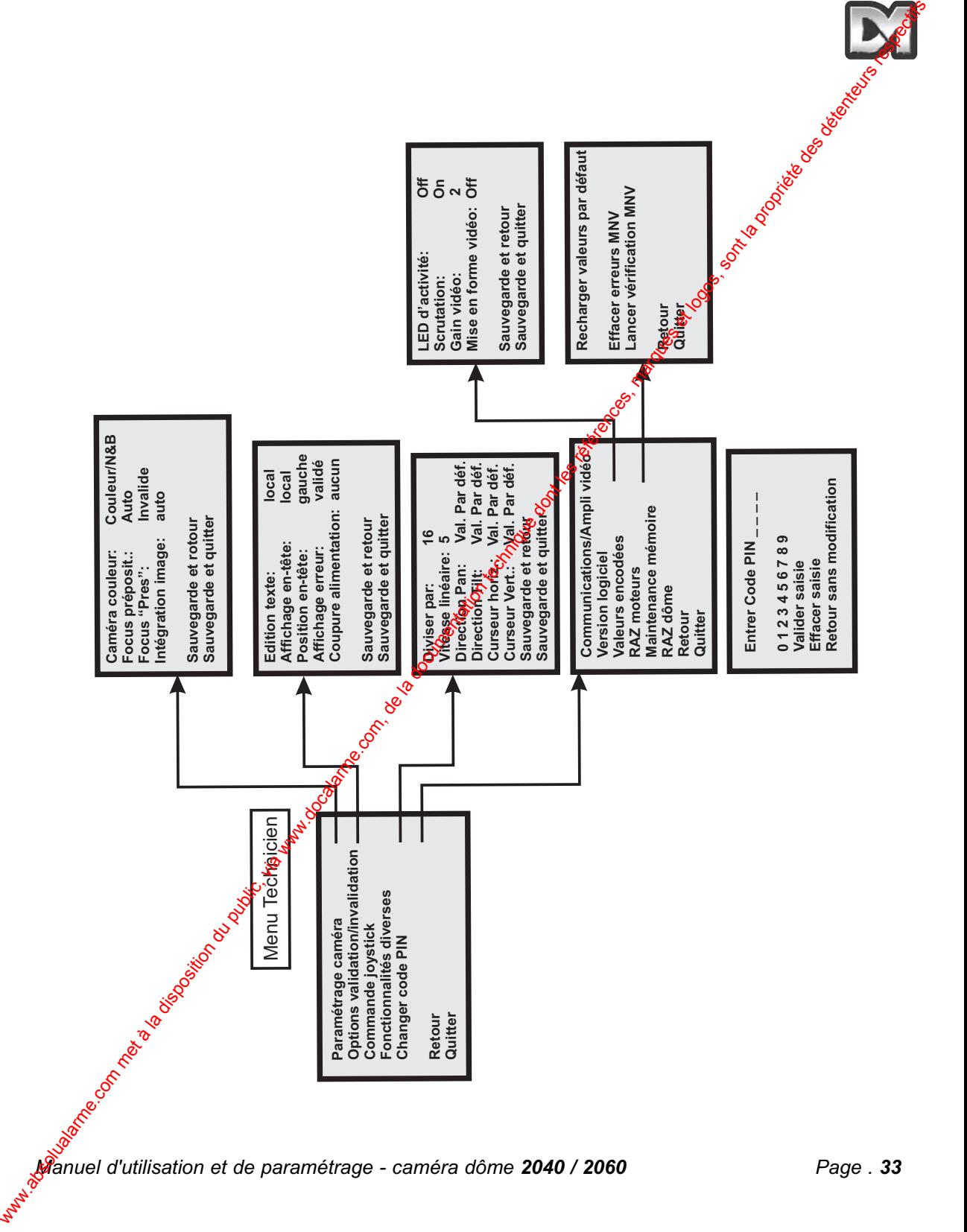

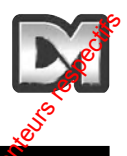

# **6. AUTRES CONTROLEURS COMPATIBLES**

Les caméras dôme 2060 et 2040 peuvent être commandées à partir d'une vaste gamme de contrôleurs. Se reporter systématiquement au manuel du contrôleur choisi pour identifier les procédures de fonctionnement correctes. Les pages suivantes décrivent les paramètes et séquences de touches qui servent à commander la caméra dômes à partir des équipements les plus courants. Cependant, les modifications apportées ultérieurement à la conception ou au fonctionnement d'un contrôleur ou d'un clavier peuvent rendre caduques les informations données ci-après.

## **6.1 Digital Sprite 2 Dedicated Micros**

#### **6.1.1 Commande via le câble coaxial**

Les paramètres de télémétrie du contrôleur doivent être configurés de la manière suivante :

- Menu alarmes et prépositionnement Dedicated Micros parangetrés sur commande de télémétrie BBV
- Commutateurs d'adressage du dôme paramétrés sur "DEN PANEL".
- *(référer au Manuel d'Utilisation et d'Installation fourni avec chaque caméra dôme)*
- Commutateur rotatif d'adressage bleu positionné sur "F".... Commutateur rotatif d'adressage jaune positionné sur "D".

#### ENREGISTREMENT DES PREPOSITIONNEMENTS:

#### *Note : dans cette configuration, il peut s'avérer rapide d'utiliser le logiciel du contrôleur DM que celui du dôme.*

Déplacez la caméra sur la position désirée, puis pressez et maintenez enfoncée la touche "Preset" jusqu'à ce que le message "Save preset" (Sauvegarder prépositionnement) ou "Enter preset number" (Saisir numéro prépositionnement) apparaisse à l'écran. Entrez le numéro en utilisant les touches numériques et pressez la touche "Enter". Les numéros sont saisis de façon normale pour les prépositionnements 1 à 9. Pour accéder au prépositionnement "10", pressez la touche "1", puis effectuez la saisie "10". Pour les numéros de prépositionnements de 11 à 16, entrez les chiffres séparément (c'est-à-dire "1" puis "1" pour 11....."1" puis "6" pour "16").

Les numéros de prépositionnements supérieurs à "17" peuvent être programmés en utilisant le menu du dôme. Dans ce cas, ledit menu est alors affiché sur l'écran et permet de saisir une identification du prépositionnement. Un texte peut être entré en déplacant tour à tour le curseur sous chaque lettre/chiffre à l'aide du joystick, puis en pressant les touches "Preset", "1" et "Enter" pour la validation. Une fois terminée la saisie de texte, fermez le menu en déplacant le curseur vers le bas sur l'option "Accept edit line" (Valider ligne éditée) et validez en pressant les touches "Preset", "1"  $\mathbf{e}$ <sup>p</sup>"Enter". Sur le Digital Sprite, il existe 2 commandes pour saisir/valider : **6. AUTRES CONTROLEURS COMPATIBLES**<br>
Les comtrès sémestre systematiquement du monuel du comtrée rebuye se partie du public du public, comme de la documentation du public, via were allowed a la disposition du public, via w

1) Pressez la touche "Preset" jusqu'à ce que le message "go to position" s'affiche à l'écran, puis pressez la touche "1" et enfin la touche "Enter" (soit "Preset", "1" et "Enter").  $\mathbb{Z}$ ) Pressez la touche "Preset" jusqu'à ce que le message "go to position" s'affiche à l'écran, puis saisissez la séquence "10" suivie de la touche "1" (soit "Preset", "10" et "1").

#### PROGRAMMATION DOME:

Pour accéder aux menus du dômes, il existe 2 possibilités :

- 1) Pour les systèmes paramétrés pour une commande série 485 ou les systèmes Sprite fabriqués après le milieu de l'année 2004, et configurés pour une commande Dennard/DM C par câble coaxial, pressez 2 fois la touche \*. Le message  $\mathcal{F}$ our entrer dans le menu presser le bouton Enter" s'affiche sur l'écran.
- 2) Pour les systèmes plus anciens faisant appel à une commande par géble coaxial, les séquences de touches suivantes sont utilisées :

Pour le menu Opérateur, pressez les touches : \* 8.8 9 10 10 2 Pour le menu Superviseur, pressez les touches :  $\frac{18}{6}$  8 9 10 10 3<br>Pour le menu Technicien, pressez les touches :  $\frac{18}{6}$  8 8 9 10 10 4 Pour le menu Technicien, pressez les touches :

Le menu Opérateur 2060 s'affiche alors, permettant ainsi de navigue dans les différents menus via le joystick pour déplacer le curseur et la touche "Enter" pour valider les options.

#### **6.1.2 Commande RS-485**

Les paramètres de télémétrie du contrôleur doivent être contigurés de la manière suivante :

Télémétrie série Dennard/DM. Le paramétrage s'effectue dans le menu "System Options" (Options système) du Sprite 2, puis en sélectionnant les menus "Alarms" (Alarmes) et "Presets" (Prépositionnements).

Chaque dôme doit être adressé individuellement.

*(Pour de plus amples précisions sur l'accès aux commutateurs d'adressage et sur leur* paramétrage, se référer au Manuel d'Utilisation ét d'Installation fourni avec chaque caméra dôme).

Les raccordements RS-485 à partir d'un Sprite 2 sont réalisés via un connecteur femelle SUB-D 9 broches et les connexions sont les suivantes : broche 1 = données A = fil jaune provenant du dôme broche 9 = données B = fil vert provenant du dôme

Les caméras dôme sont d'origine livrées avec des résistances de terminaison câblées. Ces dernières doivent être retirées sur tous les dômes reliés en cascade, excepté sur le dernier.

## **6.2 Contrôleurs Baxall / Vista**

#### Commande via le câble coaxial

Les paramètres de télémétrie du contrôleur doivent être configurés de la manière suivante :

1 : Rx relié / Paramétrage sur "DC"

2 : Mode télémétrie Paramétrage sur "STANDARD"

Les commutateurs d'adressage du dôme doivent être positionnés sur "BAX DC PANEL" *(référer au Maifuel d'Utilisation et d'Installation fourni avec chaque caméra dôme).* Commutateur<sup>®</sup>rotatif d'adressage bleu positionné sur "F".... Commutateur rotatif d'adressage jaune positionné sur "D". PEGGEKAMMATION DOME:<br>
To us consider aux menus du domes, il existe 2 possibilités :<br>
(1) Pour les paysimes parametries pour une commentation du public compatibilité (2) pour calibre de la documentation du public, via were

#### *Note : dans cette configuration, il est plus rapide d'utiliser le logiciel du contrôleur Baxall que celui du dôme.*

Pour programmer un prépositionnement via le contrôleur, activez les touches "TELEMESTRY", "CAMERA" et "WIPE".

Déplacez la caméra sur la position désirée. Pressez la touche "Function" et entrex e numéro de prépositionnement à l'aide des touches numériques, puis pressez la touche "Preset". A ce stade, le menu "preset" du dôme s'affiche sur l'écran, permettant de saisir une identification du prépositionnement. Si on ne souhaite pas ajouter d'identification, déplacez le curseur vers le bas jusqu'à la ligne "Accept entry" (Valider saisie) et validez en pressant la touche "WASH". Un texte peut être entré en déplaçant tour à tour le curseur sous chaque lettre/chiffre à l'aide du joystick, puis en pressant la touche "WASH" pour la validation. ENECSISTREMENT DES PREPOSITIONNEMENTS:<br>
Were commente to methodomic iteration due to complete during the complete during the complete of the complete during the complete of the complete during the complete during the comp

Une fois terminée la saisie de texte, fermez le menu en déplaçant le curseur vers le bas sur l'option "Accept entry" (Valider saisie) et validez en pressant la touche "WASH".

Une fois les prépositionnements sauvegardés, désactivez les conctions "CAMERA" et "WIPE" pour revenir au fonctionnement normal.

#### PROGRAMMATION DU DOME:

L'accès au menu du dôme s'effectue en activant les boutons "TELEMETRY", "CAMERA" et "WIPE", puis en pressant et en maintenant enfoncéesta touche "Preset" puis la touche "6", pour ensuite relâcher d'abord la touche "Preset", puis la touche "6". L'accès au menu "Operator" est alors possible. Les menus "Supervisor" et "Technician" sont accessibles à partir du précédent menu. Le bouton "WASH" sert de touche "Enterment de touche de validation.

#### **6.3 Dennard/DM dtx1000/dc**

#### **Commande via le câble coaxial**

Les commandes de télémétrie du corrà deur sont régies par les protocoles BBV.

- Les commutateurs d'adressage du dôme doivent être positionnés sur "DEN PANEL".

*(Pour de plus amples précisions sur l'accès aux commutateurs d'adressage et sur leur*

paramétrage, se référer au Manuel d'Utilisation et d'Installation fourni avec chaque caméra dôme). - Commutateur rotatif d'adressage bleu positionné sur "F"…. Commutateur rotatif d'adressage jaune

positionné sur "D".

A moins d'une spécification contraire, il s'agit là du paramétrage par défaut des dômes Dedicated Micros. Si le dôme est livré avec un convertisseur de protocole à distance inclus dans le boîtier d'alimentation, alors les commutateurs d'adressage sont positionnés comme suit en sortie d'usine : jaune = 1 bleu =  $\hat{\mathcal{O}}$ 

**Manuel d'utilisation et de paramétrage - caméra dôme 2040 / 2060** *Page .* **36**<br> *Manuel d'utilisation et de paramétrage - caméra dôme 2040 / 2060 <i>Page .* 36

#### *Notes :*

- 1. Dans cette configuration, il est plus rapide d'utiliser le logiciel du contrôleur que celui *du dôme.*
- *2. Le dtx1000 utilise un menu affiché à l'écran qui est uniquement disponible si le moniteur est raccordé au clavier. Les options de programmation simples, comme celle d'un prépositionnement, peuvent être paramétrées sans qu'il soit nécessaire de visualiser le menu.*

Déplacez la caméra sur la position désirée. Pressez la touche "Program" (pour permettre l'affichage du menu), pressez la touche N° 1 (pour sélectionner l'option de programmation des prépositionnements), puis pressez les touches numériques nécessaires à l'identification dudit prépositionnement. A ce stade, le menu "Preset" du dôme s'affiche sur l'écran, permettant de saisir une identification. Un texte peut être entré en déplaçant tour à tour le curseur sous chaque lettre/chiffre à l'aide du joystick, puis en pressant la touche "Preset èt la touche "1" pour la validation. ENEC(SISTEE MENT DES PREPOSITIONNEMENTS).<br>
Notes:<br>
2. Dans a cette configuration, it est plus rapide d'utiliser le logiciel du contrôleur que sétulu<br>
2. La diretion du public, un public, it se options de la régue amminiti

Une fois terminée la saisie de texte, fermez le menu en déplaçant le curseur vers le bas sur l'option "Accept entry" (Valider saisie), puis validez en pressant et en maintenant enfoncée la touche "Preset", puis en pressant la touche "1".

#### PROGRAMMATION DU DOME:

L'accès au menu du dôme s'effectue de la façon suissante :

Pressez et maintenez enfoncée la touche "Shift", puis pressez la touche "Wash". L'accès au menu "Operator" est alors possible. Les menus "Supervisor" et "Technician" sont accessibles à partir de ce point. La séquence consistant à presser et maintenir enfoncée la touche "Preset", puis à presser la touche "1" permet d'obtenir les fonctions "Enter" / "Valider".

## **6.4 TX1000/DC Building Block Video**

#### **Commande via le câble coaxial**

Les commandes de télémétrie du contrôleur sont régies par les protocoles BBV.

Les commutateurs d'adressage du dôme doivent être positionnés sur "DEN PANEL". *(Pour de plus amples précisions sur l'accès aux commutateurs d'adressage et sur leur* paramétrage, se référer au Manuel d'Utilisation et d'Installation fourni avec chaque caméra dôme). Commutateur rotatif d'agressage bleu positionné sur "F".... Commutateur rotatif d'adressage jaune positionné sur "D".

A moins d'une spécification contraire, il s'agit là du paramétrage par défaut des dômes 2060.

*NB : Si le dôme est livré avec un convertisseur de protocole à distance inclus dans le boîtier d'alimentation, alors les commutateurs d'adressage sont positionnés comme suit en sortie*  $d'$ usine : ja $\ddot{u}$ ne = 1 bleu = 0

#### *Notes :*

- 1. Dans cette configuration, il est plus rapide d'utiliser le logiciel du contrôleur que celui *du dôme.*
- *2. Le dtx1000 utilise un menu affiché à l'écran qui est uniquement disponible si le moniteur est raccordé au clavier. Les options de programmation simples, comme celle d'un prépositionnement, peuvent être paramétrées sans qu'il soit nécessaire de visualiser le menu.*

Déplacez la caméra sur la position désirée. Pressez la touche "Program" (pour permettre l'affichage du menu), pressez la touche  $N^{\circ}$  1 (pour sélectionner l'option de programmation des prépositionnements), puis pressez les touches numériques nécessaires à l'identification dudit prépositionnement. A ce stade, le menu "Preset" du dôme s'affiche sur l'écran, permettant de saisir une identification. Un texte peut être entré en déplaçant tour à tour le curseur sous chaque lettre/chiffre à l'aide du joystick, puis en pressant la touche "Preset<sup>o</sup> et la touche "1" pour la validation. ENEC USE THE MENT DES PREPOSITIONNEMENTS:<br>
Notes:<br>
1. Dans cette configuration, il est plus rapide d'utiliser le logiciel du contrôleur que del 2. Le disposition du public, du public, du public, du public, du public, du p

Une fois terminée la saisie de texte, fermez le menu en déplaçant le curseur vers le bas sur l'option "Accept entry" (Valider saisie), puis validez en pressant et en maintenant enfoncée la touche "Preset", puis en pressant la touche "1".

#### PROGRAMMATION DU DOME:

L'accès au menu du dôme s'effectue de la façon suivante :

Pressez et maintenez enfoncée la touche "#", puis pressez la touche "Wash".

L'accès au menu "Operator" est alors possible. Les menus "Supervisor" et "Technician" sont accessibles à partir de ce point. La séquence consistant à presser et maintenir enfoncée la touche "Preset", puis à presser la touche "1" perritet d'obtenir les fonctions "Enter" / "Valider".

#### **6.5 Dennard/DM dtx400/dc**

#### **Commande via le câble coaxial**

Les commandes de télémétrie du contrôleur sont régies par les protocoles BBV.

Les commutateurs d'adressage du dôme doivent être positionnés sur "DEN PANEL". *(Pour de plus amples précisions sur l'accès aux commutateurs d'adressage et sur leur* paramétrage, se référer au Manuel d'Utilisation et d'Installation fourni avec chaque caméra dôme). Commutateur rotatif d'adressage bleu positionné sur "F"…. Commutateur rotatif d'adressage jaune positionné sur "D".

A moins d'une spectification contraire, il s'agit là du paramétrage par défaut des dômes 2060.

*Si le dôme est de type "2060/drx" (convertisseur de protocole à distance inclus dans le boîtier d'alimentation), les commutateurs d'adressage sont positionnés de la manière suivante en usine : Jaune = 1 Bleu = 0*

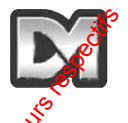

#### *Note : dans cette configuration, il est plus rapide d'utiliser le logiciel du contrôleur Dennard/DM que celui du dôme.*

Déplacez la caméra sur la position désirée. Pressez et maintenez enfoncée la touche "Set", puis pressez les touches numériques servant à identifier le prépositionnement (Note : seuls 8 prépositionnements peuvent être paramétrés à l'aide de ce contrôleur). A ce stade, de menu "preset" du dôme s'affiche sur l'écran, permettant de saisir une identification du prépositionnement. Si on ne souhaite pas ajouter d'identification, déplacez le curseur vers le bas jusqu'à la ggne "Accept entry" (Valider saisie) et validez en pressant la touche "1". Un texte peut être entré en déplaçant tour à tour le curseur sous chaque lettre/chiffre à l'aide du joystick, puis en pressant la touche "1" pour la validation. ENEC (SISTELE MENT DES PREPOSITIONNEMENTS:<br>
Note : dans cette configuration, il est plus rapide d'utiliser le logiciel du contribue de la disposition desires. Pressac et maintenare anisoned la tutorie de la disposition de

Une fois terminée la saisie de texte, fermez le menu en déplaçant le gerseur vers le bas sur l'option "Accept entry" (Valider saisie), puis validez en pressant la touche "1<sup>®</sup>.

#### PROGRAMMATION DU 2060:

L'accès au menu du dôme s'effectue de la façon suivante :

Pressez et maintenez enfoncée la touche "Shift", puis pressez la touche "N° 1".

L'accès au menu "Operator" est alors possible. Les menus "Supervisor" et "Technician" sont accessibles à partir de ce point. La touche "1" est utilisée pour les fonctions "Enter" / "Valider".

## **6.6 TX400DC Building Block Video**

#### **Commande via le câble coaxial**

Les commandes de télémétrie du contrôleur sont régies par les protocoles BBV. Les commutateurs d'adressage du dôme 2060 doivent être positionnés sur "DEN PANEL". *(Pour de plus amples précisions sur l'accès aux commutateurs d'adressage et sur leur paramétrage, se référer au Manuel d'Utilisation et d'Installation fourni avec chaque caméra dôme).*

Commutateur rotatif d'adressage bleu positionné sur "F"... Commutateur rotatif d'adressage jaune positionné sur "D".

A moins d'une spécification comtraire, il s'agit là du paramétrage par défaut des dômes 2060.

*Si le dôme est de type "2060/drx" (convertisseur de protocole à distance inclus dans le boîtier d'alimentation), les commutateurs d'adressage sont positionnés de la manière suivante en usine : Jaune = 1 Bleu = 0*

#### ENREGISTREMENT DES PREPOSITIONNEMENTS:

#### *Note : dans cette configuration, il est plus rapide d'utiliser le logiciel du contrôleur Dennard/DM que celui du dôme.*

Déplacez la caméra sur la position désirée. Pressez et maintenez enfoncée la touche "Program", puis presset<sup>e</sup>les touches numériques servant à identifier le prépositionnement (Note : seuls 8 prépositionnements peuvent être paramétrés à l'aide de ce contrôleur). A ce stade, le menu "preset" du dôme s'affiche sur l'écran, permettant de saisir une identification du prépositionnement. Si on ne souhaite pas ajouter d'identification, déplacez le curseur vers le bas jusqu'à la ligne "Accept entry" (Valider saisie) et validez en pressant la touche "1".

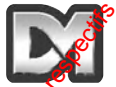

Un texte peut être entré en déplaçant tour à tour le curseur sous chaque lettre/chiffre à l'aide de joystick, puis en pressant la touche "1" pour la validation.

Une fois terminée la saisie de texte, fermez le menu en déplaçant le curseur vers le bas sur l'option "Accept entry" (Valider saisie), puis validez en pressant la touche "1". White the position due on deplacent burn à la disposition du publication du public, via we pressant les du public, via met à la disposition du public, via met à la disposition du public, via met à la documentation du publi

#### PROGRAMMATION DU DOME:

L'accès au menu du dôme s'effectue de la façon suivante :

Pressez et maintenez enfoncée la touche "#", puis pressez la touche "N° 1".

L'accès au menu "Operator" est alors possible. Les menus "Supervisor" et "dechnician" sont accessibles à partir de ce point. La touche "1" est utilisée pour les fonctions "Enter" / "Valider".

# **7. RECHERCHE DE DEFAUTS**

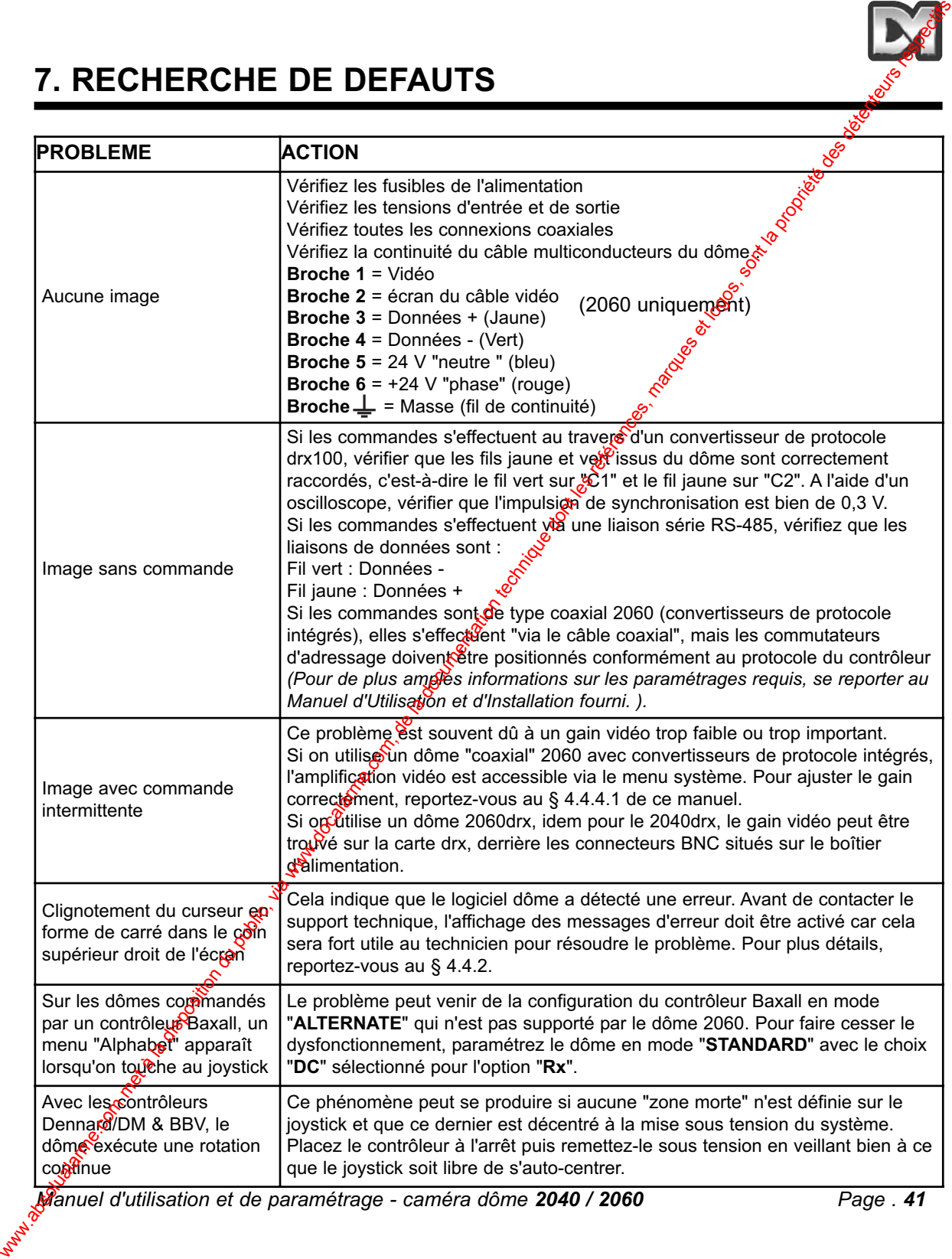

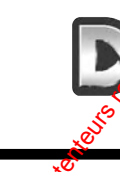

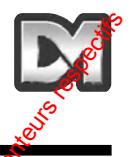

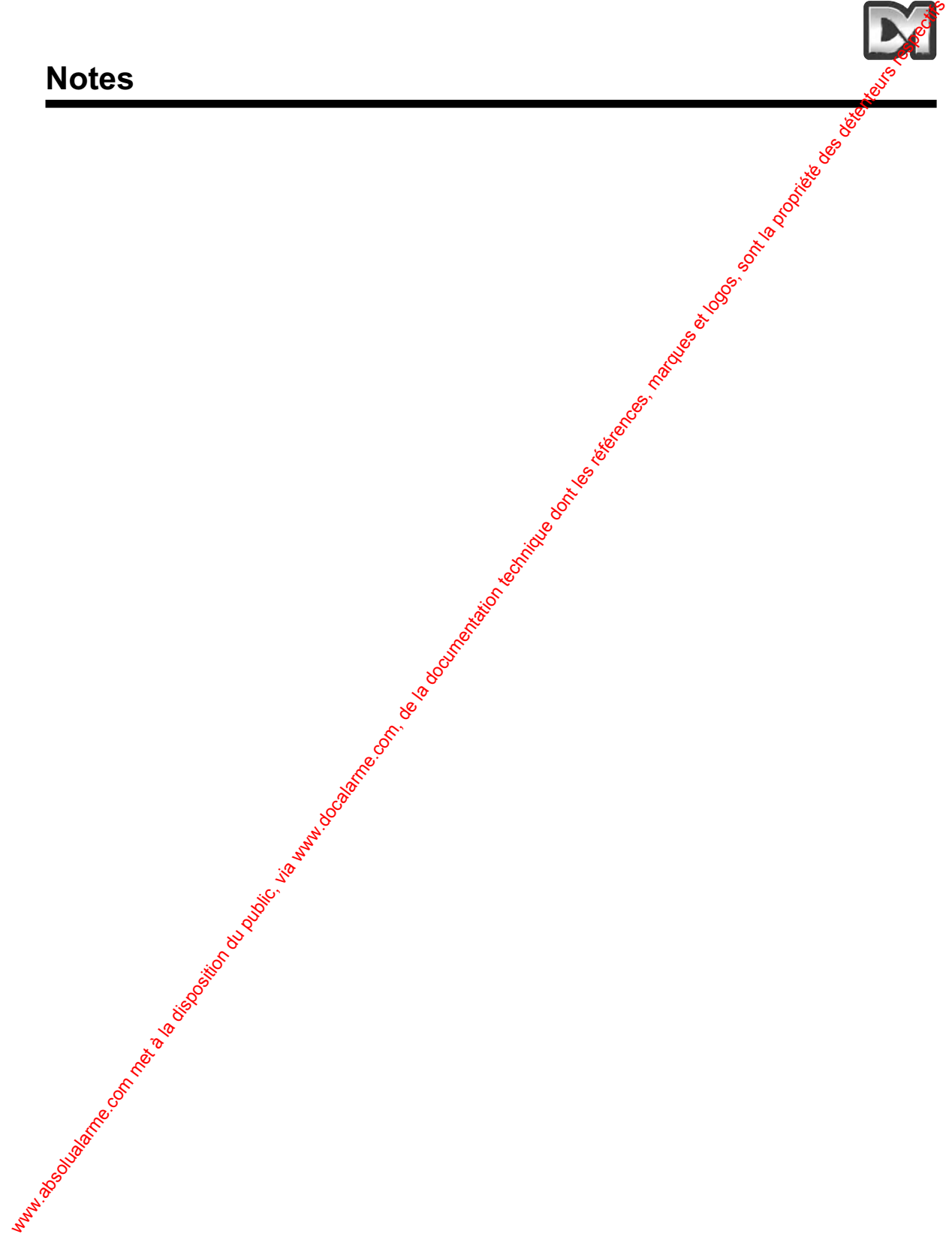